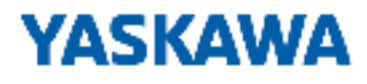

# HMI

# PPC | 67K-RSL0 | Handbuch

HB160 | PPC | 67K-RSL0 | de | 22-20 Panel PC - PPC010 ES

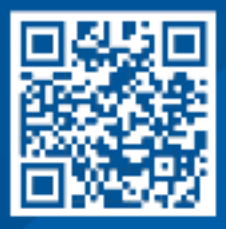

YASKAWA Europe GmbH Hauptstraße 185 65760 Eschborn Deutschland Tel.: +49 6196 569-300 Fax: +49 6196 569-398 E-Mail: info@yaskawa.eu.com Internet: www.yaskawa.eu.com

# Inhaltsverzeichnis

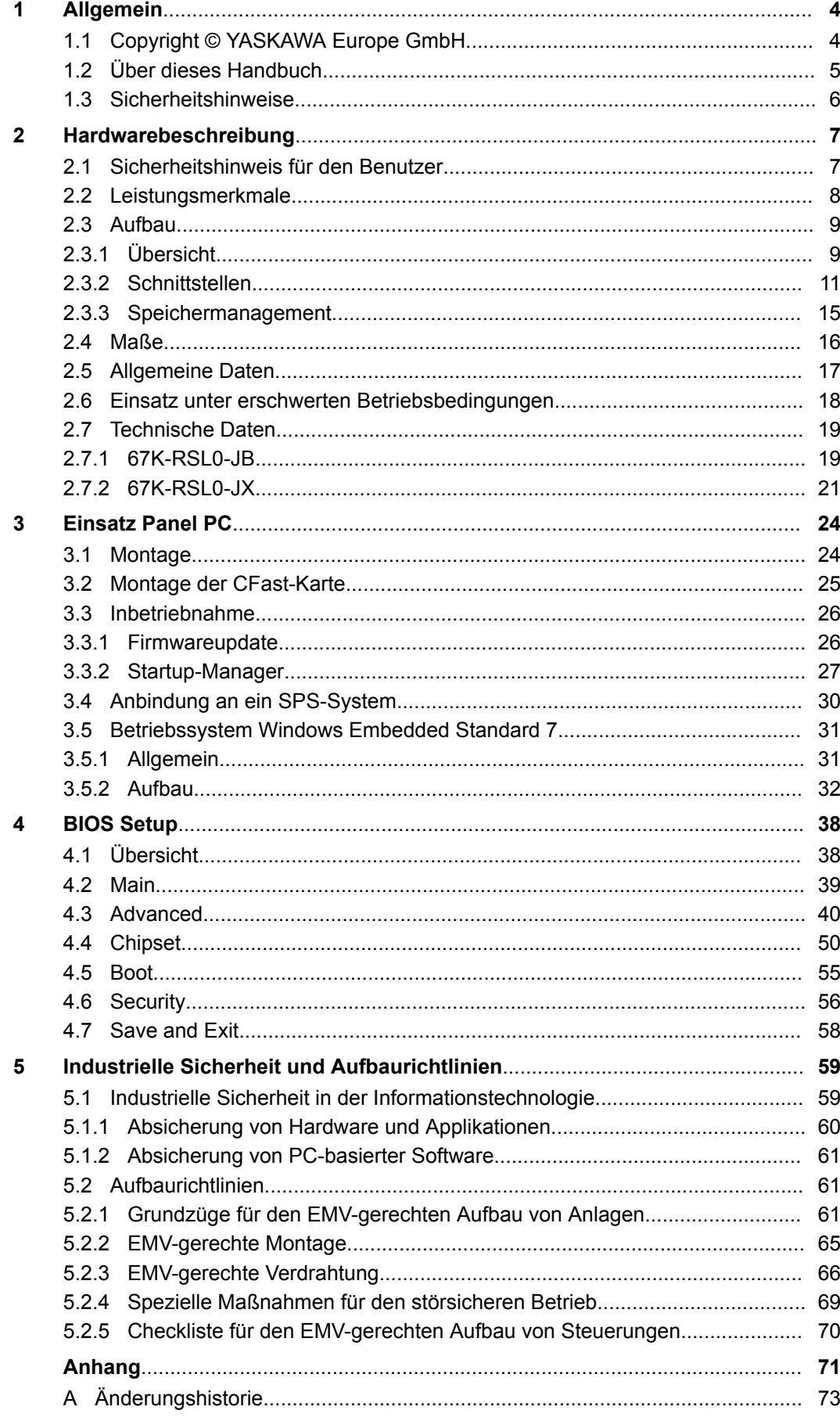

<span id="page-3-0"></span>Copyright © YASKAWA Europe GmbH

# **1 Allgemein**

### **1.1 Copyright** © **YASKAWA Europe GmbH**

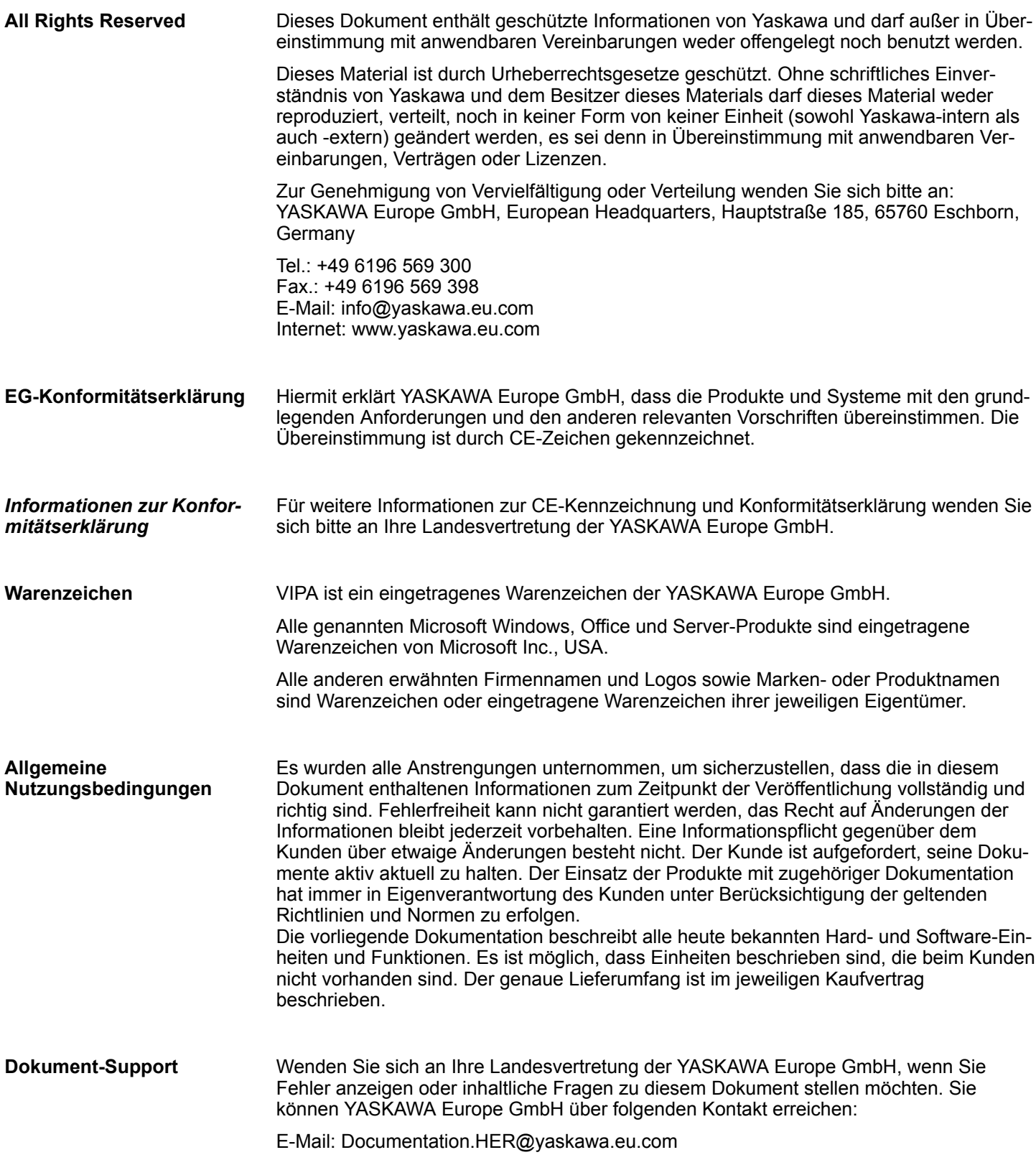

<span id="page-4-0"></span>Wenden Sie sich an Ihre Landesvertretung der YASKAWA Europe GmbH, wenn Sie Probleme mit dem Produkt haben oder Fragen zum Produkt stellen möchten. Ist eine solche Stelle nicht erreichbar, können Sie den Yaskawa Kundenservice über folgenden Kontakt erreichen: YASKAWA Europe GmbH, **Technischer Support**

European Headquarters, Hauptstraße 185, 65760 Eschborn, Germany Tel.: +49 6196 569 500 (Hotline) E-Mail: support@yaskawa.eu.com

### **1.2 Über dieses Handbuch**

### **Zielsetzung und Inhalt**

Das Handbuch beschreibt den Panel PC 67K-RSL0-....

- Beschrieben wird Aufbau, Projektierung und Anwendung.
- Das Handbuch ist geschrieben für Anwender mit Grundkenntnissen in der Automatisierungstechnik.
- Das Handbuch ist in Kapitel gegliedert. Jedes Kapitel beschreibt eine abgeschlossene Thematik.
- Als Orientierungshilfe stehen im Handbuch zur Verfügung:
	- Gesamt-Inhaltsverzeichnis am Anfang des Handbuchs.
	- Verweise mit Seitenangabe.

### **Gültigkeit der Dokumentation**

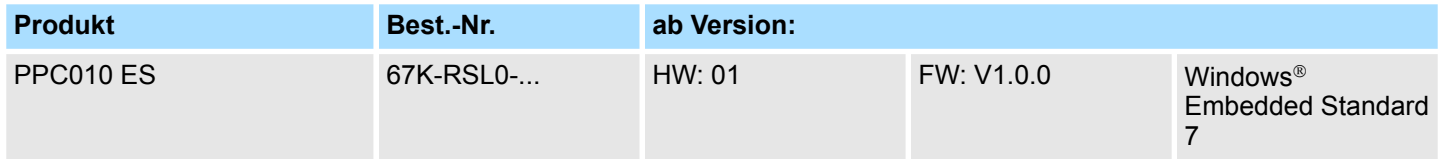

Wichtige Textteile sind mit folgenden Piktogrammen und Signalworten hervorgehoben: **Piktogramme Signalwörter**

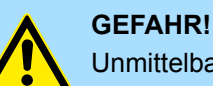

Unmittelbare oder drohende Gefahr. Personenschäden sind möglich.

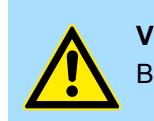

**VORSICHT!** Bei Nichtbefolgen sind Sachschäden möglich.

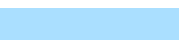

*Zusätzliche Informationen und nützliche Tipps.*

<span id="page-5-0"></span>Sicherheitshinweise

### **1.3 Sicherheitshinweise**

#### **Bestimmungsgemäße Verwendung**

- Das System ist konstruiert und gefertigt für:
- Kommunikation und Prozesskontrolle
- Allgemeine Steuerungs- und Automatisierungsaufgaben
- $\blacksquare$  den industriellen Einsatz
- den Betrieb innerhalb der in den technischen Daten spezifizierten Umgebungsbedingungen
- den Einbau in einen Schaltschrank

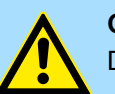

### **GEFAHR!**

Das Gerät ist nicht zugelassen für den Einsatz

– in explosionsgefährdeten Umgebungen (EX-Zone)

**Dokumentation**

Handbuch zugänglich machen für alle Mitarbeiter in

- **n** Projektierung
- **n** Installation
- $\blacksquare$  Inbetriebnahme
- Betrieb

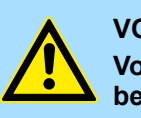

### **VORSICHT!**

**Vor Inbetriebnahme und Betrieb der in diesem Handbuch beschriebenen Komponenten unbedingt beachten:**

- Änderungen am Automatisierungssystem nur im spannungslosen Zustand vornehmen!
- Anschluss und Änderung nur durch ausgebildetes Elektro-Fachpersonal
- Nationale Vorschriften und Richtlinien im jeweiligen Verwenderland beachten und einhalten (Installation, Schutzmaßnahmen, EMV ...)

**Entsorgung**

**Zur Entsorgung des Geräts nationale Vorschriften beachten!**

### <span id="page-6-0"></span>**2 Hardwarebeschreibung**

### **2.1 Sicherheitshinweis für den Benutzer**

**Handhabung elektrostatisch gefährdeter Baugruppen**

Die Baugruppen sind mit hochintegrierten Bauelementen in MOS-Technik bestückt. Diese Bauelemente sind hoch empfindlich gegenüber Überspannungen, die z.B. bei elektrostatischer Entladung entstehen. Zur Kennzeichnung dieser gefährdeten Baugruppen wird nachfolgendes Symbol verwendet:

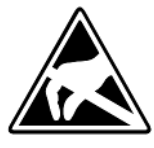

Das Symbol befindet sich auf Baugruppen, Baugruppenträgern oder auf Verpackungen und weist so auf elektrostatisch gefährdete Baugruppen hin. Elektrostatisch gefährdete Baugruppen können durch Energien und Spannungen zerstört werden, die weit unterhalb der Wahrnehmungsgrenze des Menschen liegen. Hantiert eine Person, die nicht elektrisch entladen ist, mit elektrostatisch gefährdeten Baugruppen, können Spannungen auftreten und zur Beschädigung von Bauelementen führen und so die Funktionsweise der Baugruppen beeinträchtigen oder die Baugruppe unbrauchbar machen. Auf diese Weise beschädigte Baugruppen werden in den wenigsten Fällen sofort als fehlerhaft erkannt. Der Fehler kann sich erst nach längerem Betrieb einstellen. Durch statische Entladung beschädigte Bauelemente können bei Temperaturänderungen, Erschütterungen oder Lastwechseln zeitweilige Fehler zeigen. Nur durch konsequente Anwendung von Schutzeinrichtungen und verantwortungsbewusste Beachtung der Handhabungsregeln lassen sich Funktionsstörungen und Ausfälle an elektrostatisch gefährdeten Baugruppen wirksam vermeiden.

**Versenden von Baugruppen**

**Messen und Ändern von elektrostatisch gefährdeten Baugruppen**

Verwenden Sie für den Versand immer die Originalverpackung.

Bei Messungen an elektrostatisch gefährdeten Baugruppen sind folgende Dinge zu beachten:

- Potenzialfreie Messgeräte sind kurzzeitig zu entladen.
- Verwendete Messgeräte sind zu erden.

Bei Änderungen an elektrostatisch gefährdeten Baugruppen ist darauf zu achten, dass ein geerdeter Lötkolben verwendet wird.

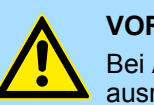

#### **VORSICHT!**

Bei Arbeiten mit und an elektrostatisch gefährdeten Baugruppen ist auf ausreichende Erdung des Menschen und der Arbeitsmittel zu achten.

<span id="page-7-0"></span>Leistungsmerkmale

### **2.2 Leistungsmerkmale**

### **Allgemeines**

Der Panel PC ist eine Kombination aus Industrie-PC mit modernsten Leistungsmerkmalen und Touch Panel mit optimalen Darstellungsmöglichkeiten. Der Panel PC ist ein auf Windows<sup>®</sup> Embedded Standard 7 - WES7 basierender Industrie-PC in kompakter und modularer Bauform. Neben den umfangreichen WES7 Funktionen besitzt der Panel PC vielfältige Kommunikationsmöglichkeiten.

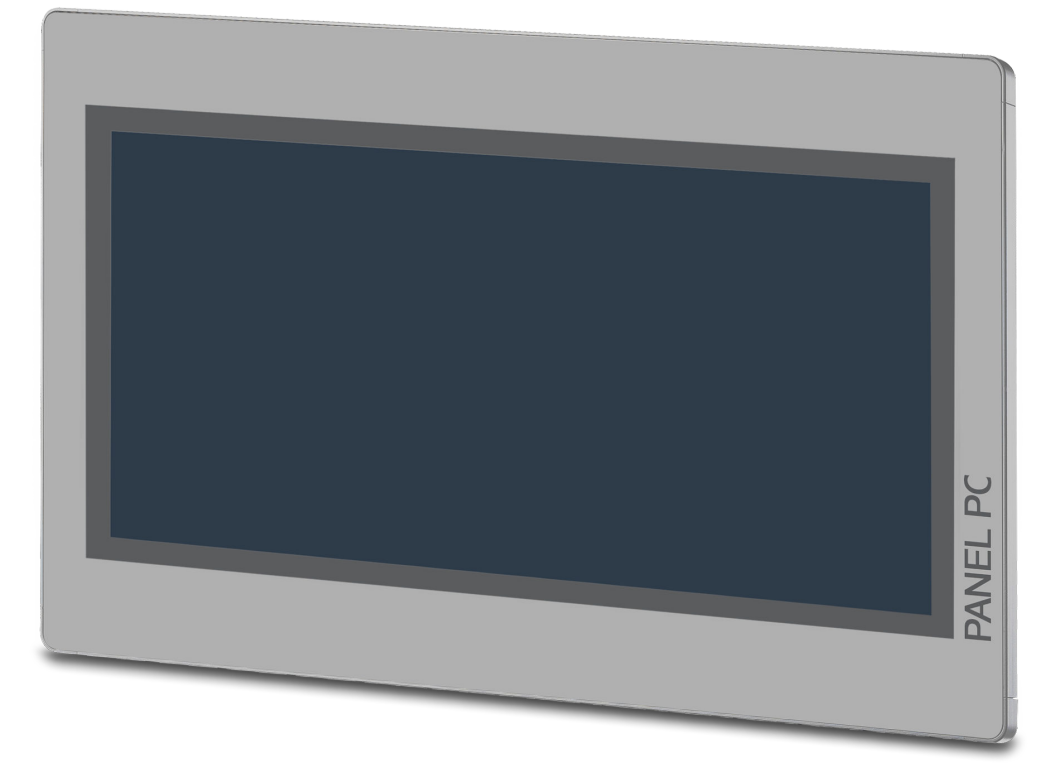

- $\blacksquare$  Windows<sup>®</sup> Embedded Standard 7
- $\blacksquare$  Movicon 11 Win 32 I/O (67K-RSL0-JB)
- 10,1" 16:10 TFT Panel 262K
- PCAP, Multitouch
- Displayauflösung  $1280 \times 800 / 800 \times 1280$
- Prozessor: Baytrail Intel<sup>®</sup> Celeron J1900, Quad core 2GHz
- Arbeitsspeicher: 2x 204Pin DDR3 SO-DIMM Socket, 4GB DDR3
- Anwenderspeicher: 16GB SSD SLC
- CFast Steckplatz
- 2 RS232/RS422/RS485 (umschaltbar im BIOS), 3 USB-A-, 2 Ethernet-Schnittstellen, VGA-Port und Audio out, Anschluss für Fernnetzschalter
- **n** Metallgehäuse
- **n** Passivkühlung
- Einfachste Montage über integrierte Drehhebel
- Schutzart IP66 (frontseitig)

#### **Bestelldaten**

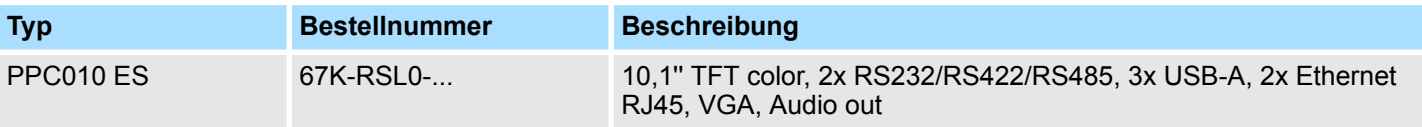

Aufbau > Übersicht

### <span id="page-8-0"></span>**2.3 Aufbau 2.3.1 Übersicht Frontansicht**

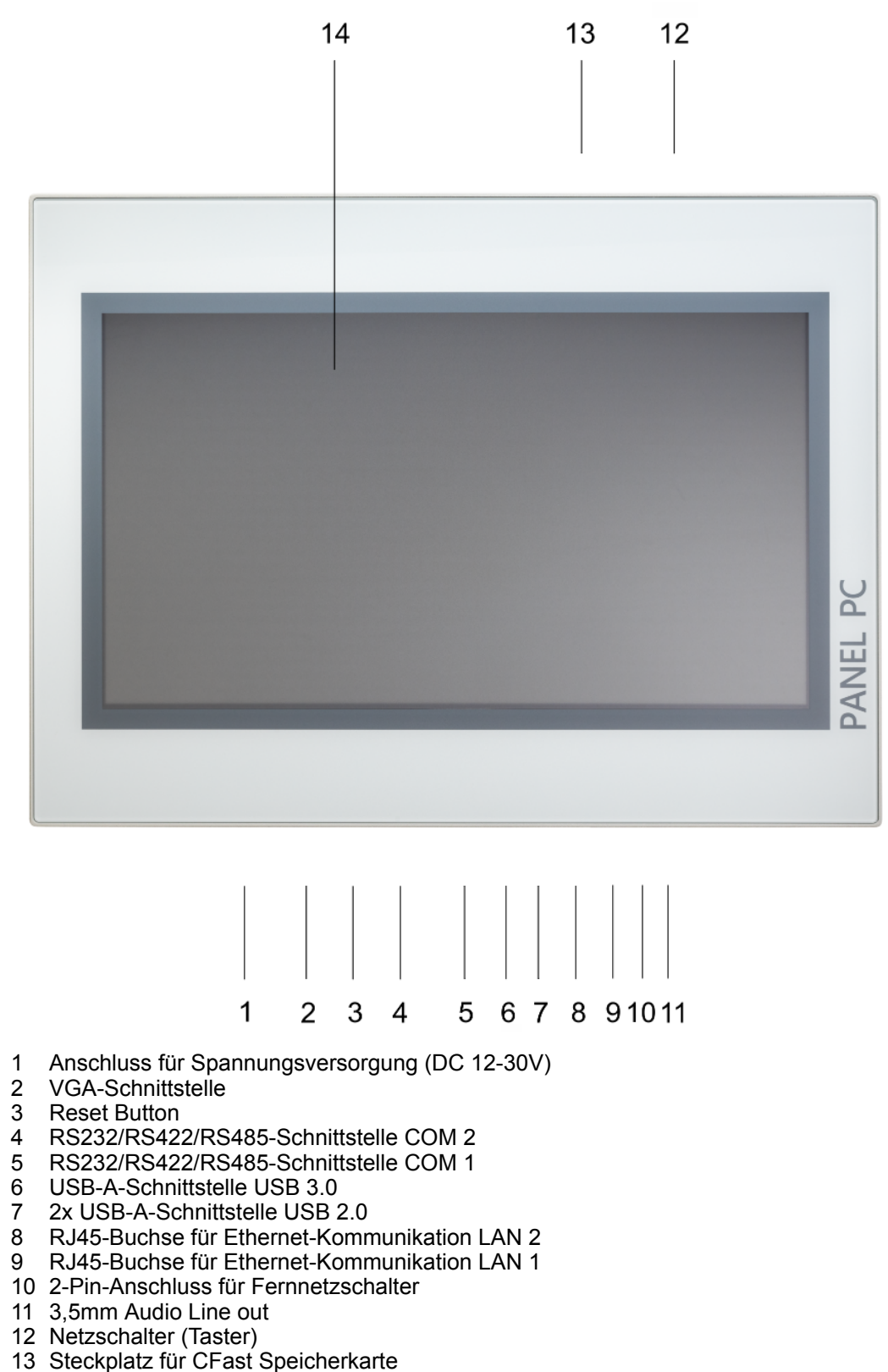

Display mit berührempfindlichem Bereich (Touch Screen)

Aufbau > Übersicht

#### **Ansicht von unten**

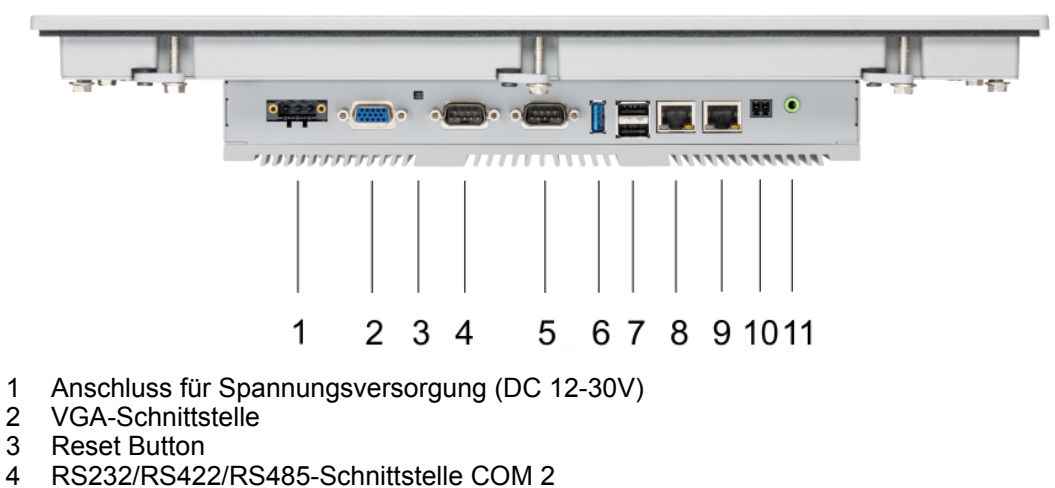

- 
- 5 RS232/RS422/RS485-Schnittstelle COM 1<br>6 USB-A-Schnittstelle USB 3.0
- 6 USB-A-Schnittstelle USB 3.0
- 2x USB-A-Schnittstelle USB 2.0
- 8 RJ45-Buchse für Ethernet-Kommunikation LAN 2
- 9 RJ45-Buchse für Ethernet-Kommunikation LAN 1
- 10 2-Pin-Anschluss für Fernnetzschalter
- 11 3,5mm Audio Line out

*Bitte beachten Sie, dass der Panel PC immer extern mit Spannung zu versorgen ist!*

#### **Ansicht von oben**

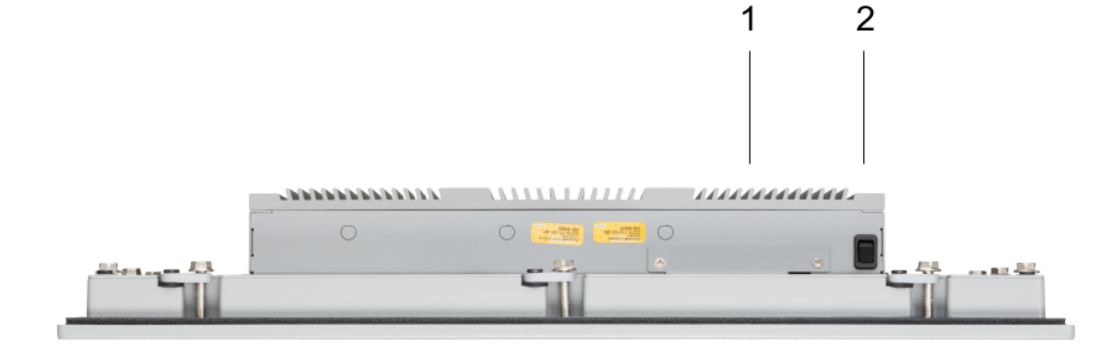

- 1 Steckplatz für CFast Speicherkarte
- 2 Netzschalter (Taster)

<span id="page-10-0"></span>*Der Panel PC ist so konfiguriert, dass er beim Einschalten der Spannungsversorgung automatisch startet.*

*Sie können die Konfiguration im BIOS aber so ändern, dass der Panel PC über den Netzschalter eingeschaltet werden muss.* Ä *["Restore AC](#page-50-0) [Power Loss" Seite 51](#page-50-0)*

*Nach einem Windows*Ò *"Shut down" kann der Panel PC jeder Zeit über den Netzschalter wieder eingeschaltet werden.*

*Bei laufendem Betrieb wird der Panel PC durch kurzes Antippen des Netzschalters in den Standby-Modus gesetzt. Durch erneutes Antippen des Netzschalters wird der Standby-Modus beendet.*

#### **2.3.2 Schnittstellen**

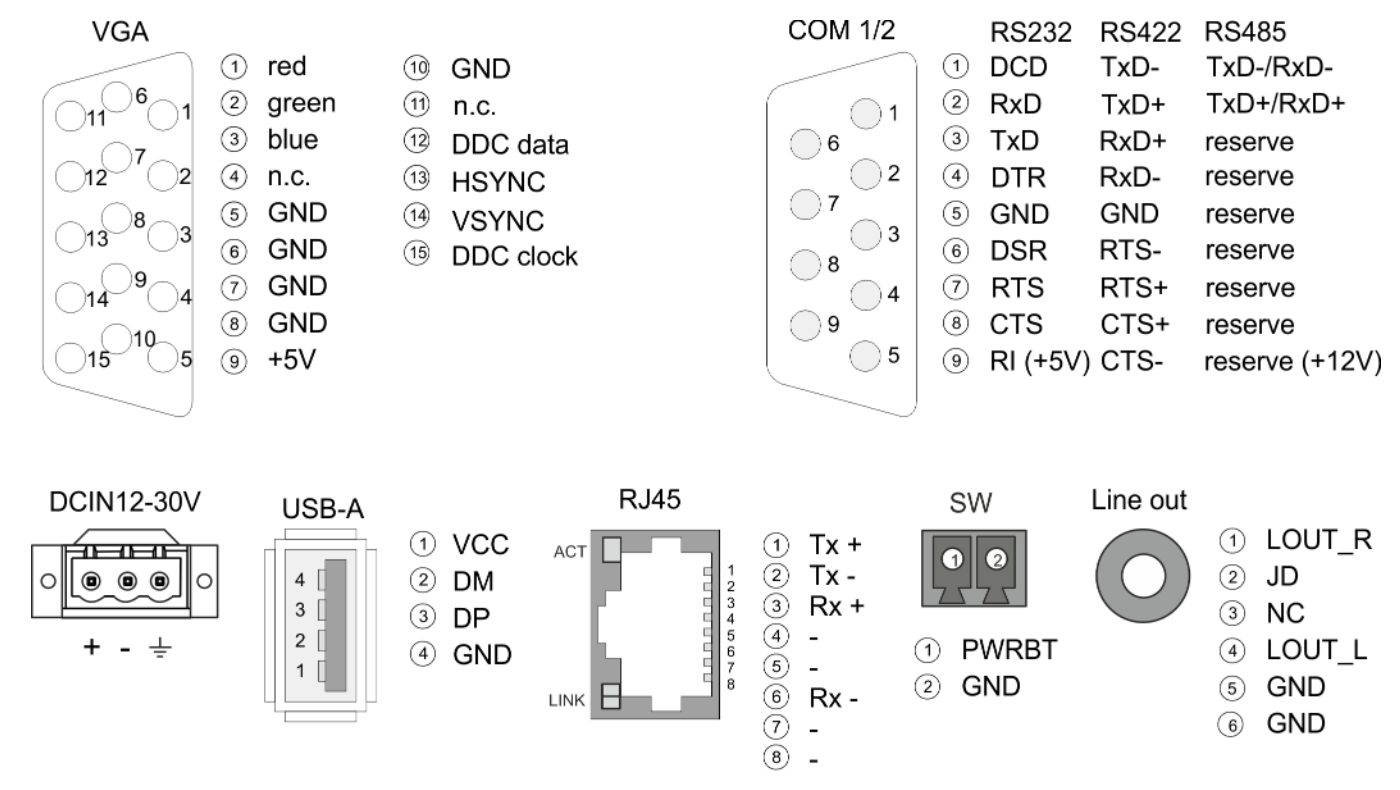

**Spannungsversorgung**

Das Panel PC besitzt ein eingebautes Netzteil. Das Netzteil ist mit DC 12 ... 30V zu versorgen. Der Anschluss hierfür befindet sich auf der Rückseite unten. Das Netzteil ist gegen Verpolung und Überstrom geschützt. Der passende 3-polige Steckverbinder ist im Lieferumfang enthalten.

#### **VGA-Schnittstelle**

VGA SubD HD15 Buchse zum Anschluss eines weiteren Displays.

Aufbau > Schnittstellen

#### **RS232/RS422/RS485- Schnittstelle (umschaltbar)**

Der 9polige SubD Stecker wird im BIOS umgeschaltet. Hier wird auch der Abschlusswiderstand für RS422 und RS485 aktiviert bzw. deaktiviert. Ä *["Untermenü "Serial Port 2](#page-43-0) [Configuration"" Seite 44](#page-43-0)*

#### *RS232-Schnittstelle*

- Logische Zustände als Spannungspegel
- Punkt-zu-Punkt-Kopplung mit serieller Vollduplex-Übertragung
- Datenübertragung bis 15m Entfernung
- Datenübertragungsrate bis 115,2kBit/s

### *RS422-Schnittstelle*

- Logische Zustände als Spannungsdifferenz zwischen 2 verdrillten Adern
- Serielle Busverbindung Vollduplex Vierdraht-Betrieb
- Leitungslänge: 250m bei 115,2kBit/s ... 1200m bei 19,2kBit/s
- Datenübertragungsrate: max. 115,2kBit/s

#### *RS485-Schnittstelle*

- Logische Zustände als Spannungsdifferenz zwischen 2 verdrillten Adern
- Serielle Busverbindung Halbduplex Zweidraht-Betrieb
- Leitungslänge: 250m bei 115,2kBit/s ... 1200m bei 19,2kBit/s
- Datenübertragungsrate: max. 115,2kBit/s

### HMI **Hardwarebeschreibung**

Aufbau > Schnittstellen

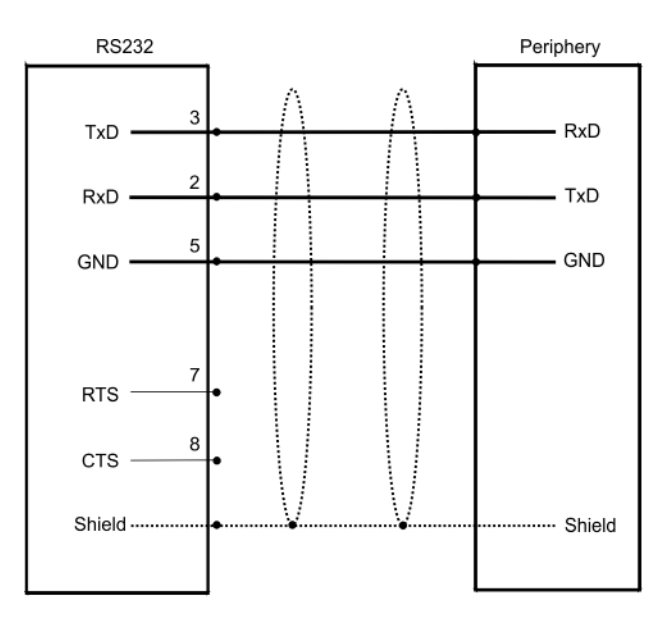

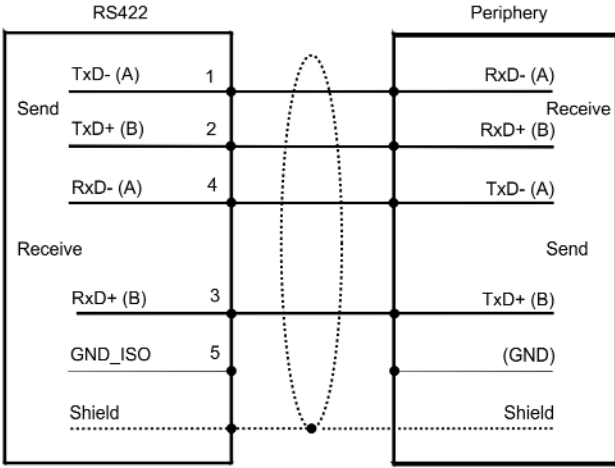

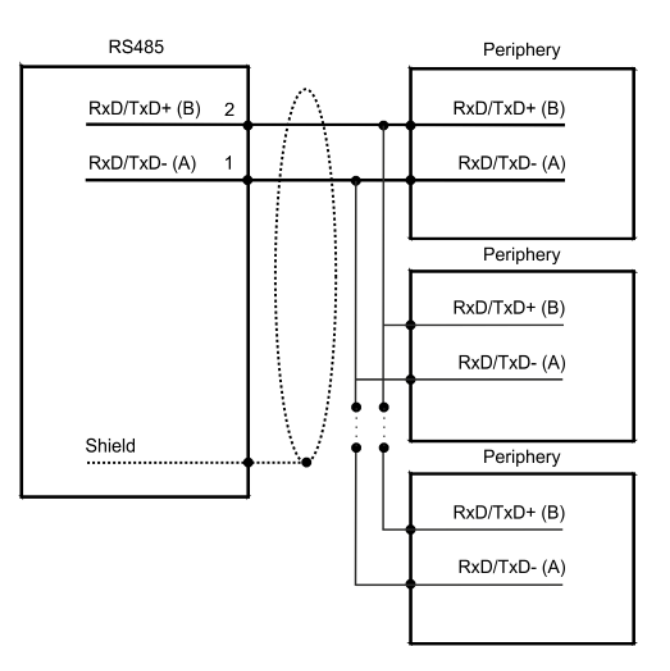

Aufbau > Schnittstellen

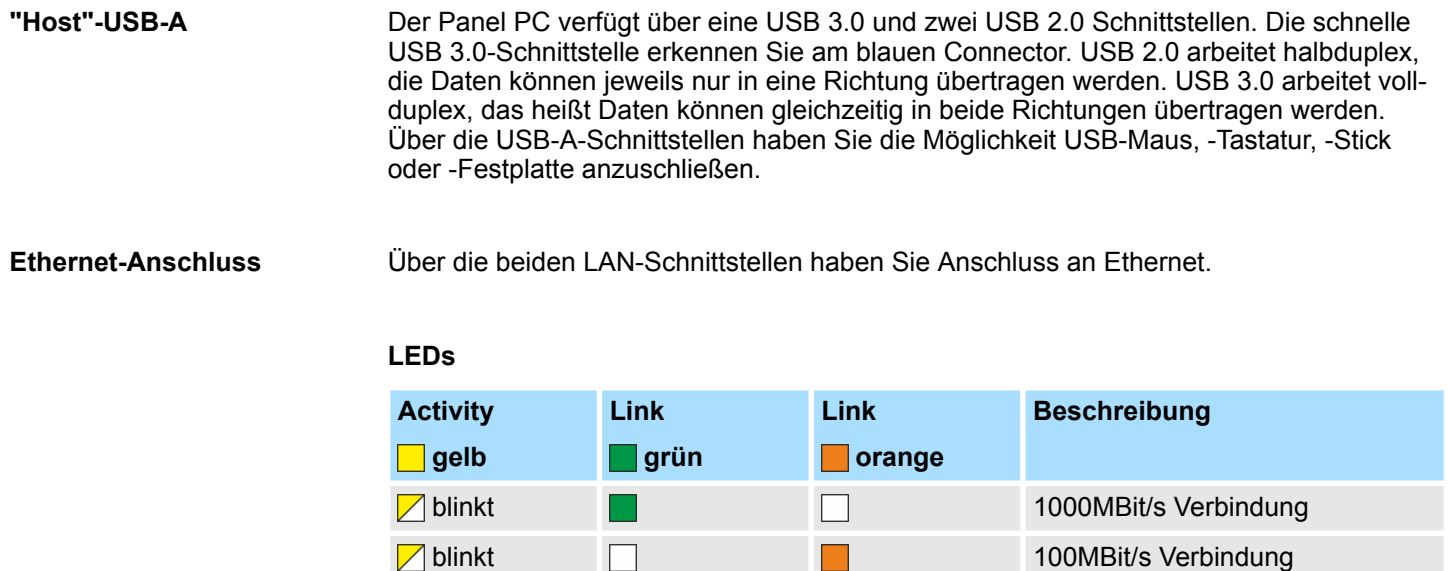

An diesem Anschluss können Sie einen zusätzlichen Taster als Fernnetzschalter anschließen, um den PPC von beliebiger Stelle aus- bzw einschalten zu können. Der passende 2-polige Steckverbinder ist im Lieferumfang enthalten. Ä *[weitere Informationen](#page-10-0) [Seite 11](#page-10-0)* **Fernnetzschalter-Anschluss (SW)**

**Line out**

3,5 mm Stereo Klinkenbuchse zum Anschluss eines aktiven Lautsprechersystems bzw. eines Kopfhörers.

blinkt 10MBit/s Verbindung oder nicht

aktiv

nicht aktiv

Aufbau > Speichermanagement

### <span id="page-14-0"></span>**2.3.3 Speichermanagement**

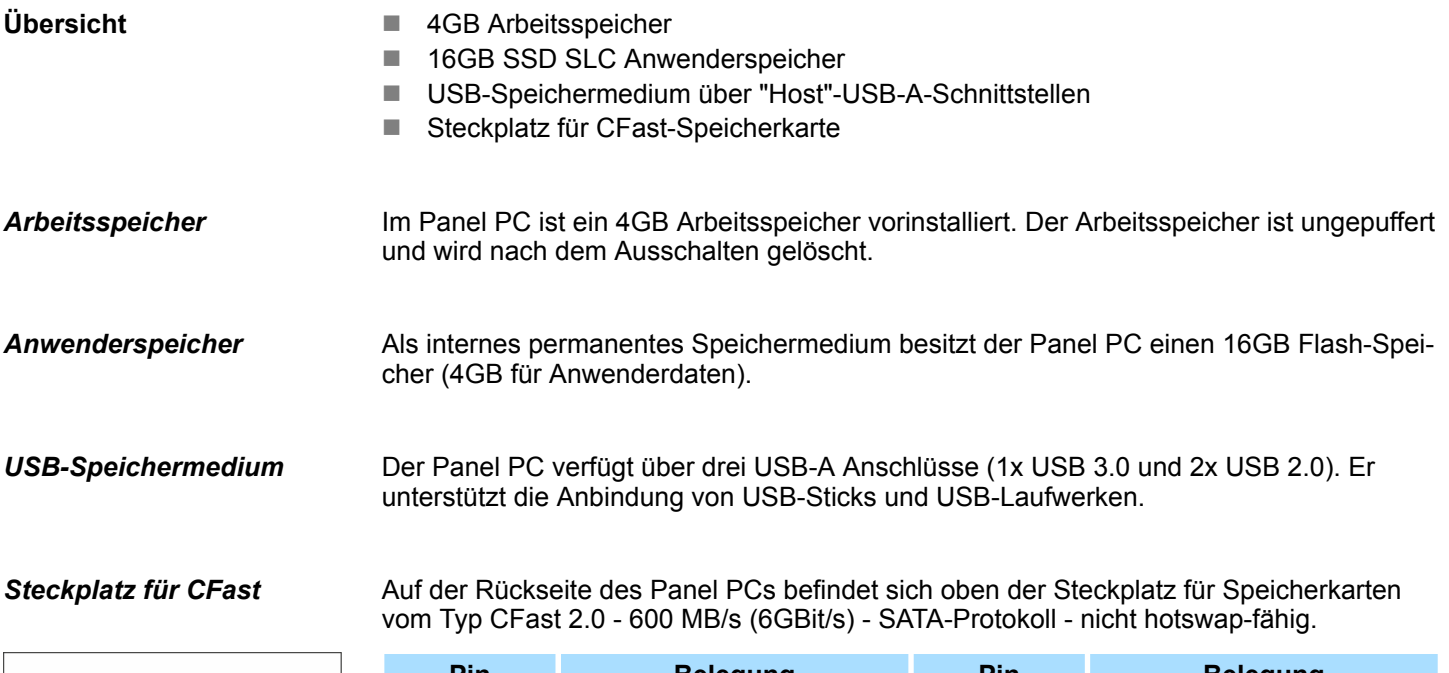

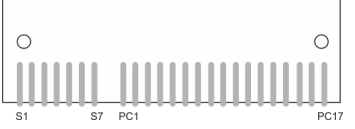

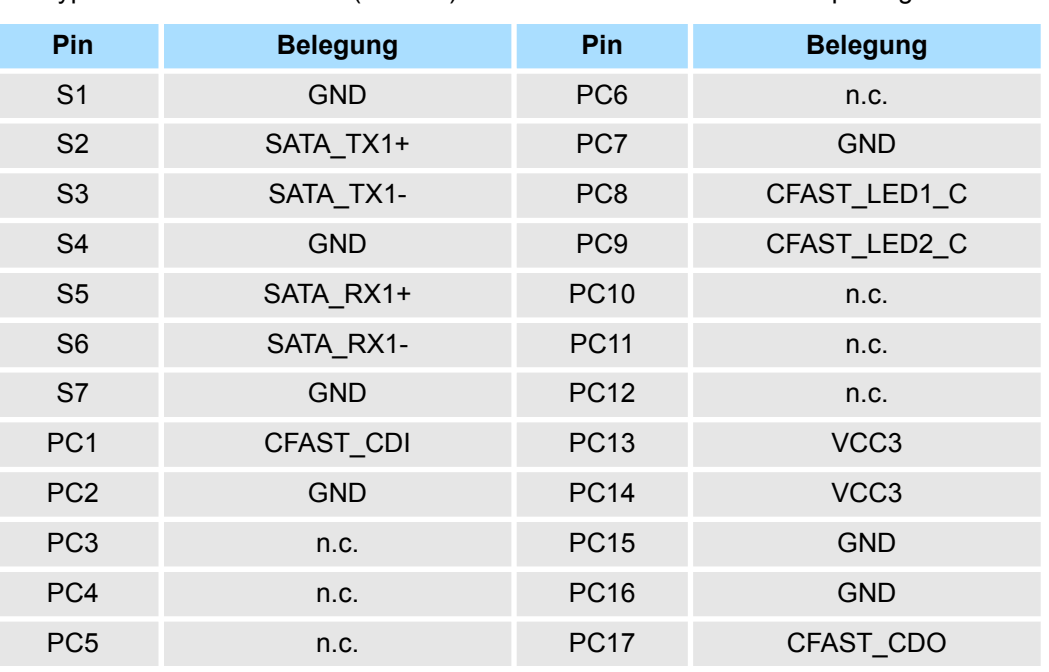

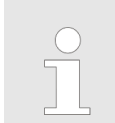

*Die Karte darf nur im spannungslosen Zustand gezogen oder gesteckt werden. Es ist kein Wechsel während des Betriebes möglich.*

<span id="page-15-0"></span>Maße

### **2.4 Maße**

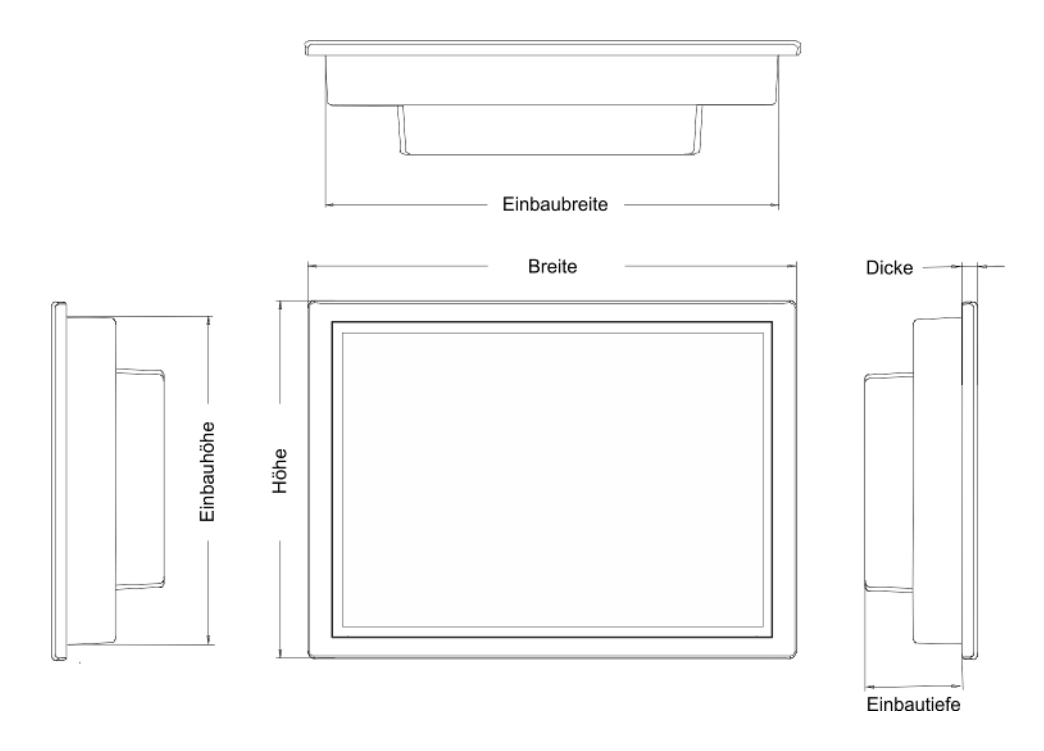

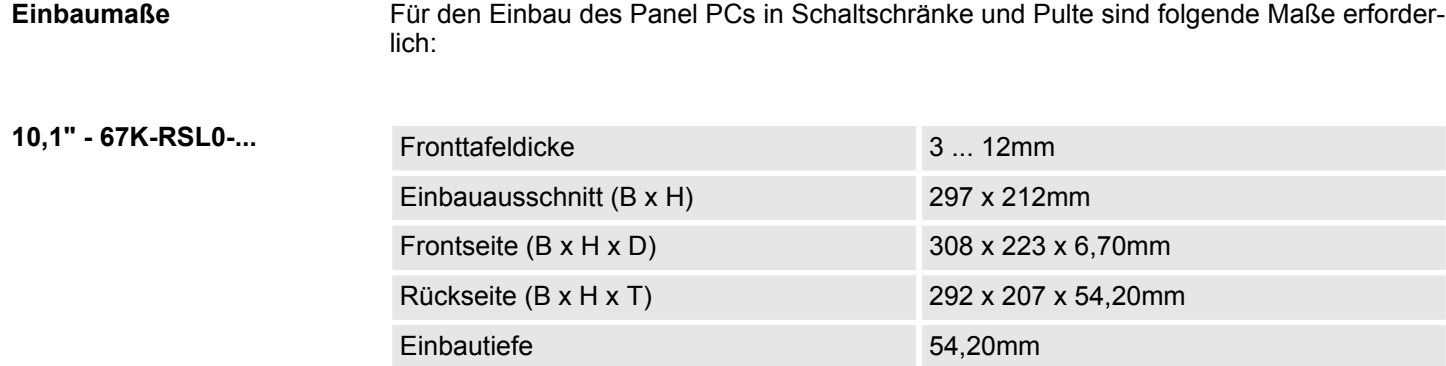

*Die Schutzarten für Wasser- und Staubschutz werden nur dann gewährleistet, wenn folgendes eingehalten wird:*

- *Die Materialdicke für den Einbauausschnitt beträgt 3 ... 12mm*
- *Abweichung des Einbauausschnitts von der Ebenheit, bezogen auf die Außenabmessungen des Bediengeräts:* £ *0,5mm*
- *Zulässige Oberflächenrauhigkeit im Bereich der Einbaudichtung:* £ *120µm (Rz 120)*

Allgemeine Daten

### <span id="page-16-0"></span>**2.5 Allgemeine Daten**

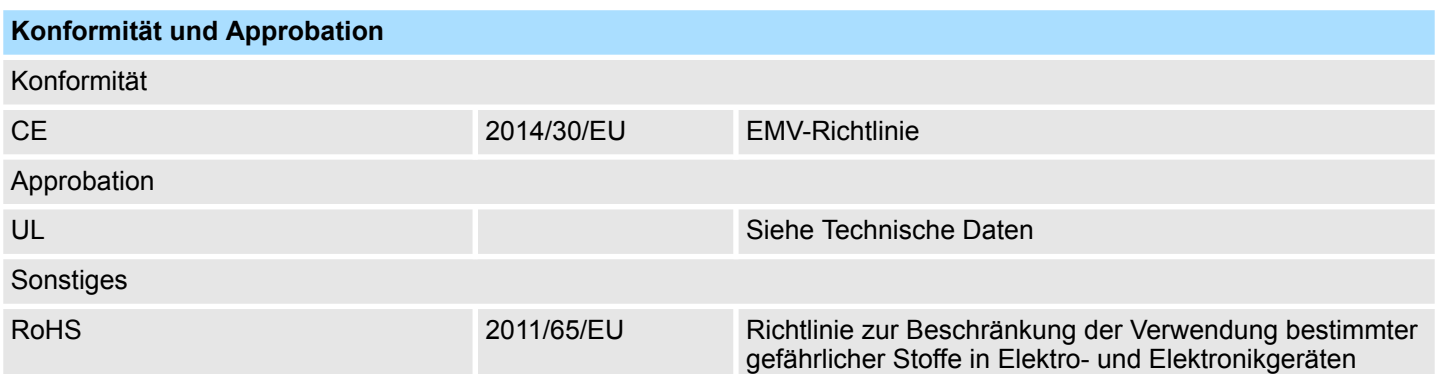

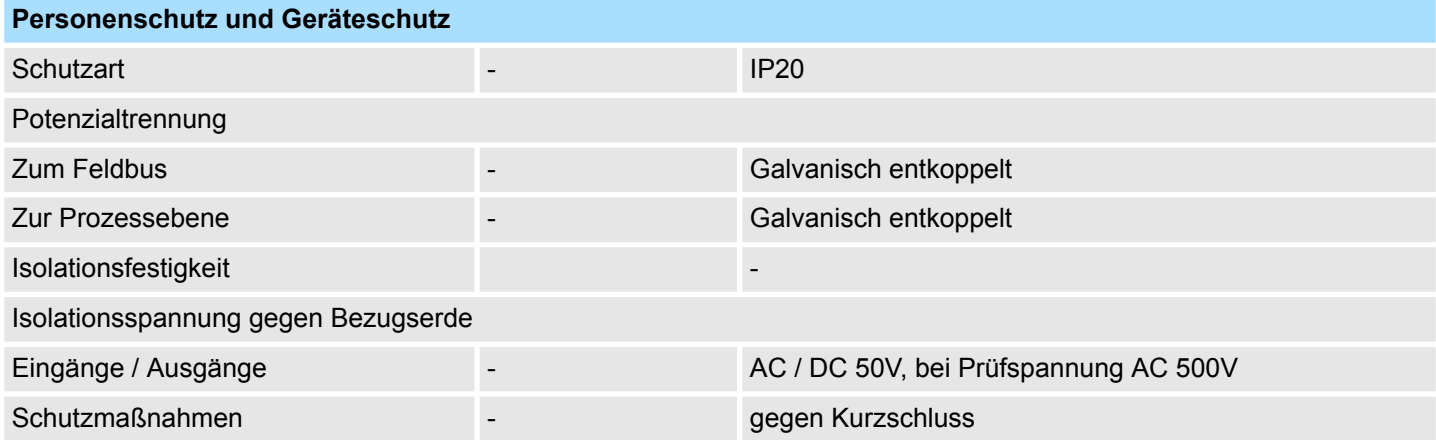

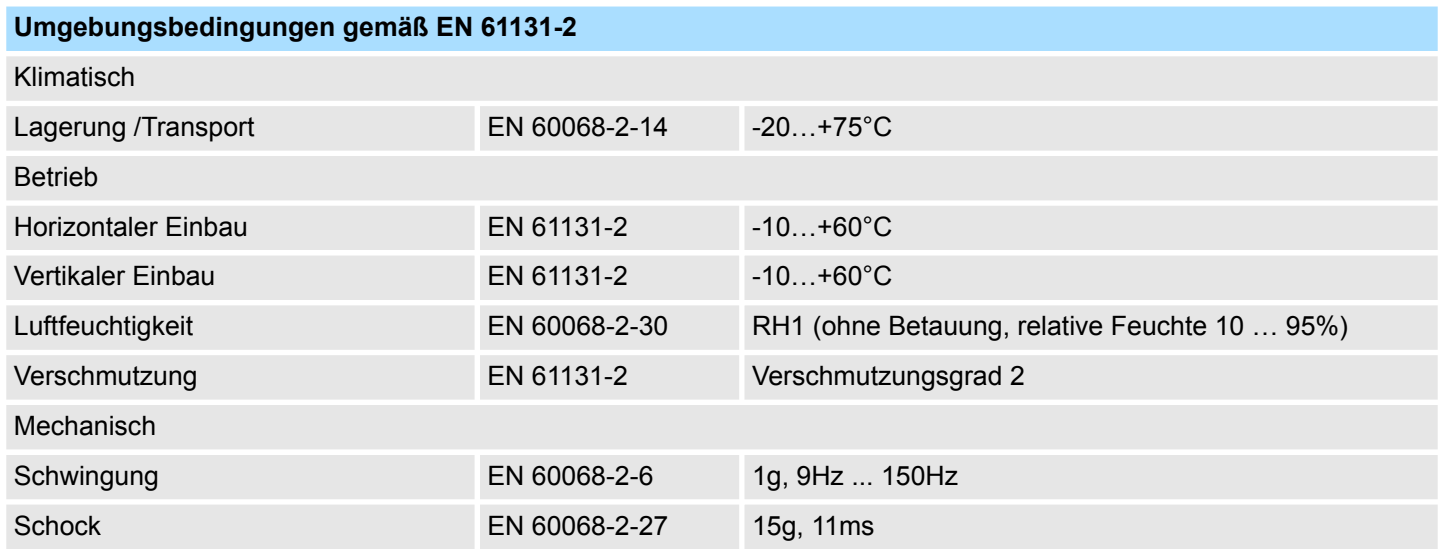

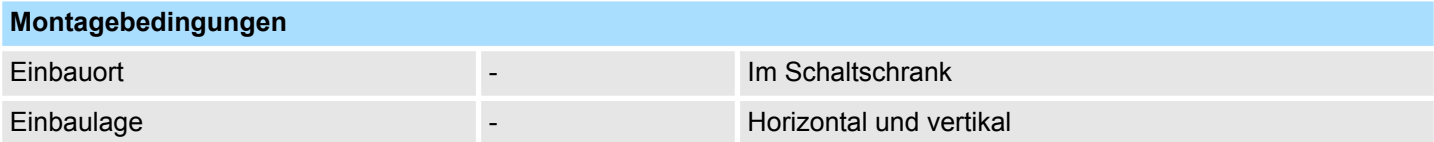

<span id="page-17-0"></span>Einsatz unter erschwerten Betriebsbedingungen

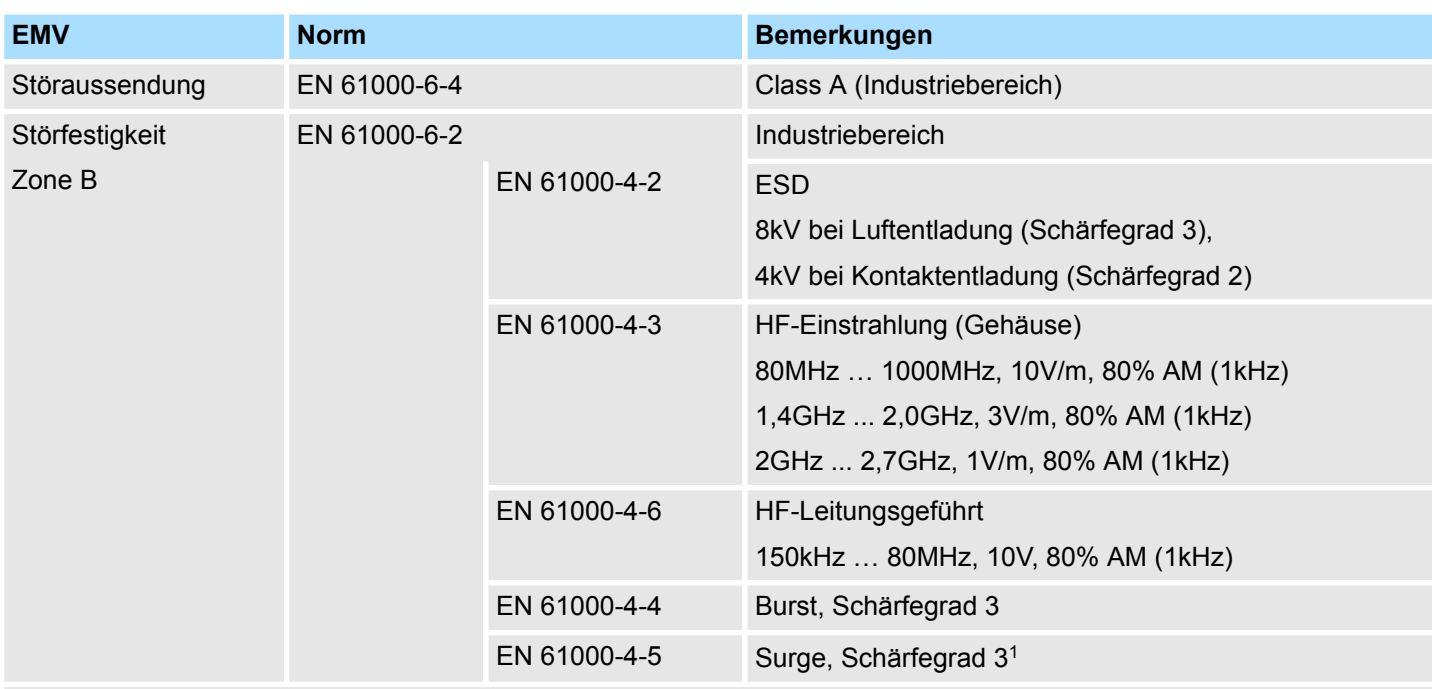

1) Aufgrund der energiereichen Einzelimpulse ist bei Surge eine angemessene externe Beschaltung mit Blitzschutzelementen wie z.B. Blitzstromableitern und Überspannungsableitern erforderlich.

### **2.6 Einsatz unter erschwerten Betriebsbedingungen**

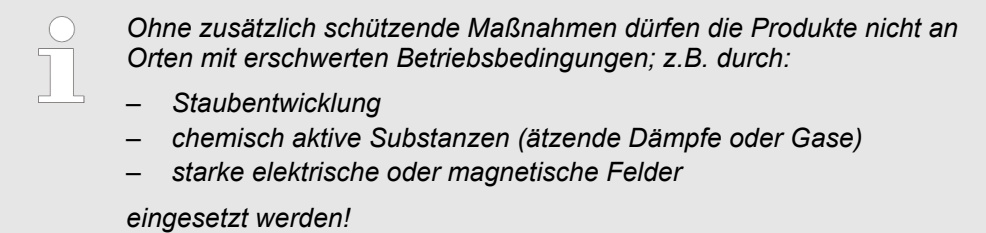

### <span id="page-18-0"></span>**2.7 Technische Daten**

### **2.7.1 67K-RSL0-JB**

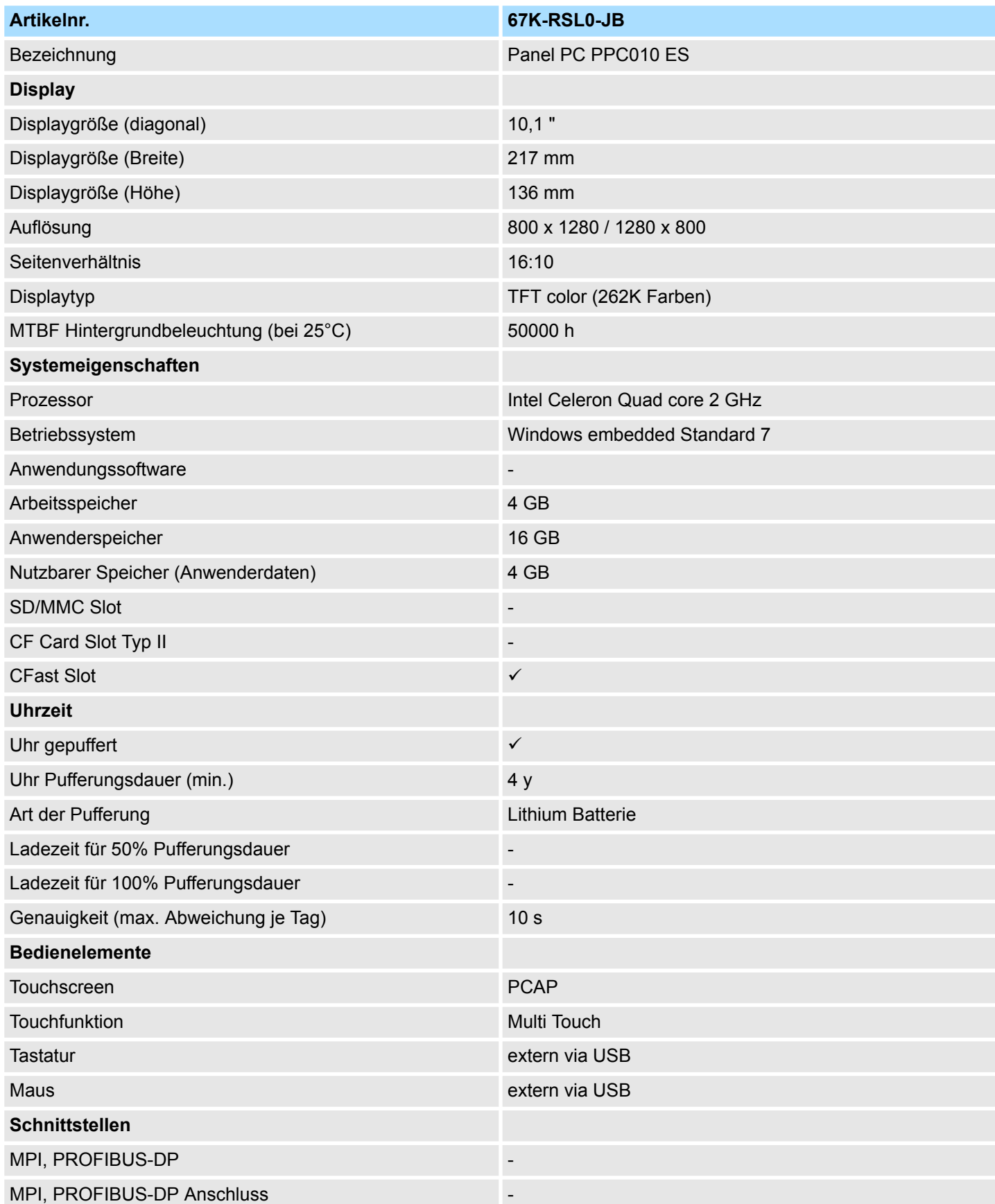

### **Hardwarebeschreibung** HMI

Technische Daten > 67K-RSL0-JB

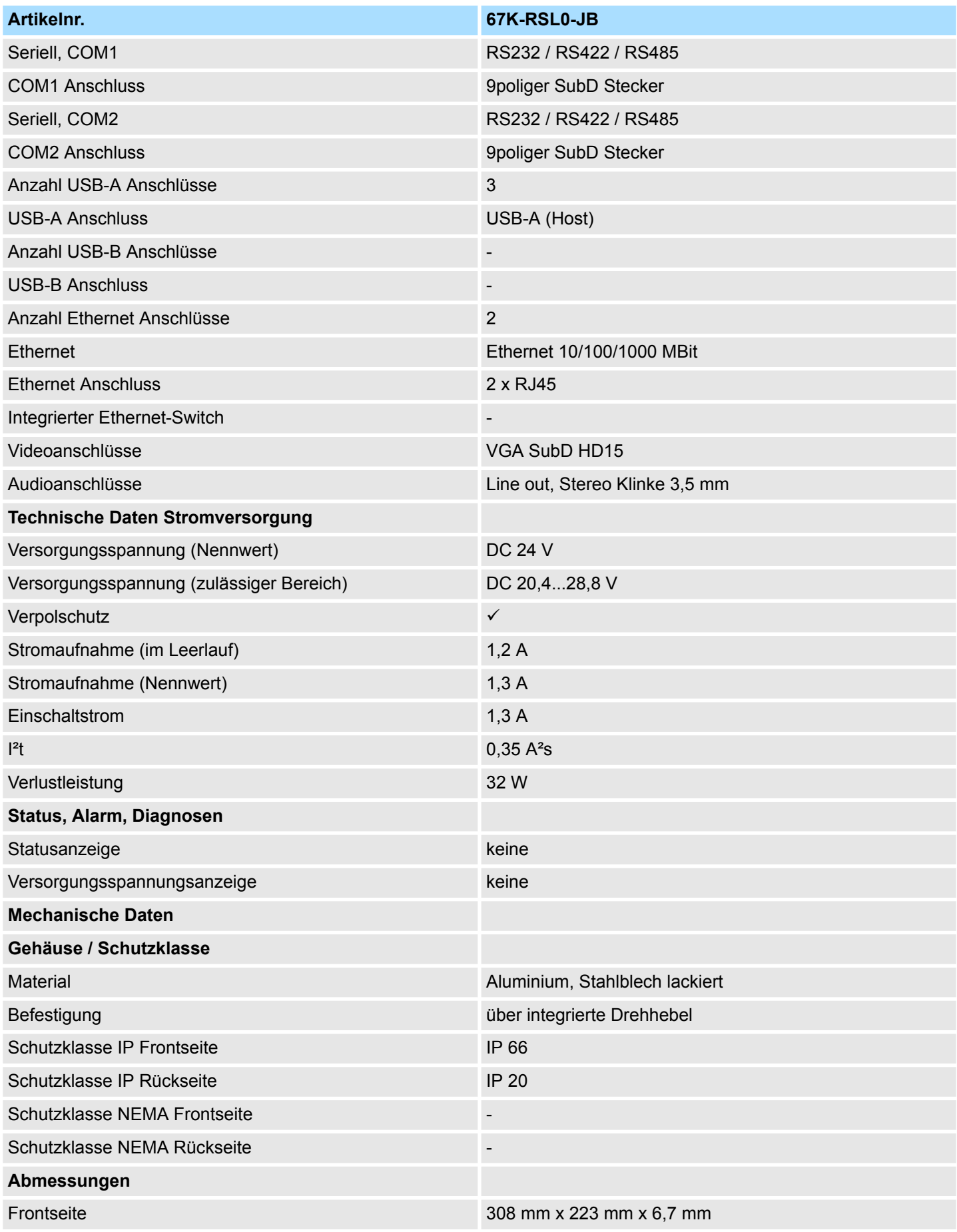

Technische Daten > 67K-RSL0-JX

<span id="page-20-0"></span>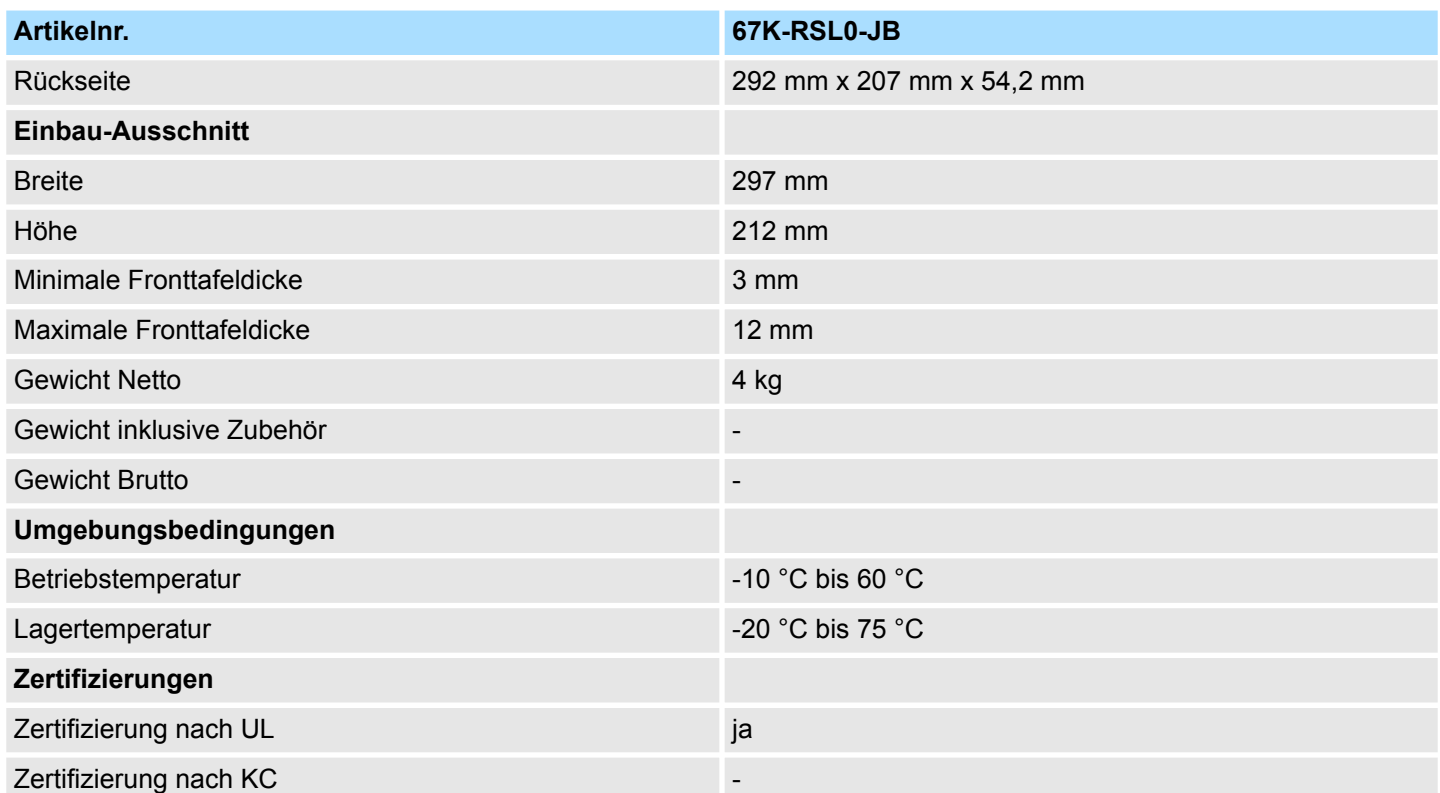

### **2.7.2 67K-RSL0-JX**

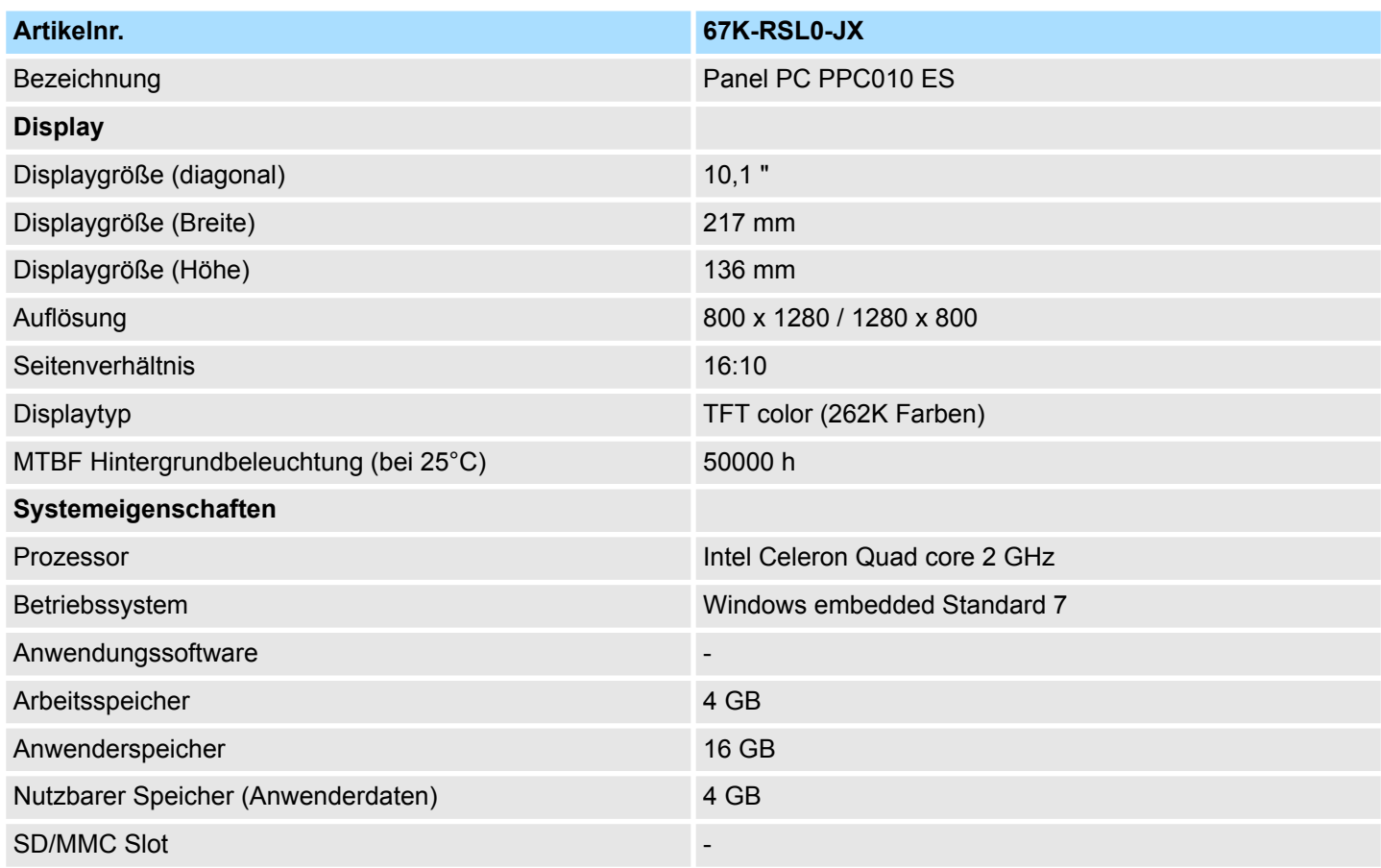

### **Hardwarebeschreibung** HMI

Technische Daten > 67K-RSL0-JX

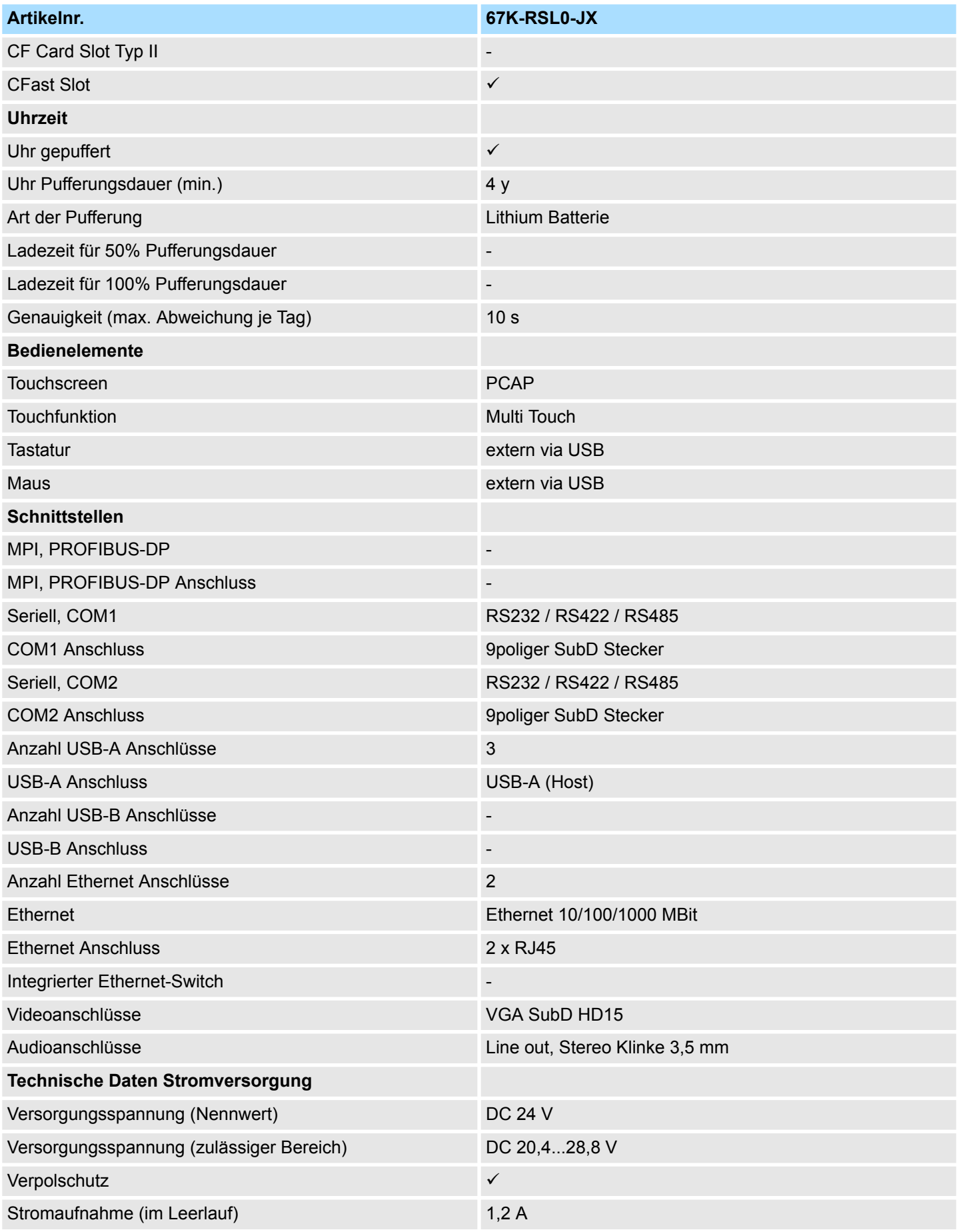

### HMI **Hardwarebeschreibung**

Technische Daten > 67K-RSL0-JX

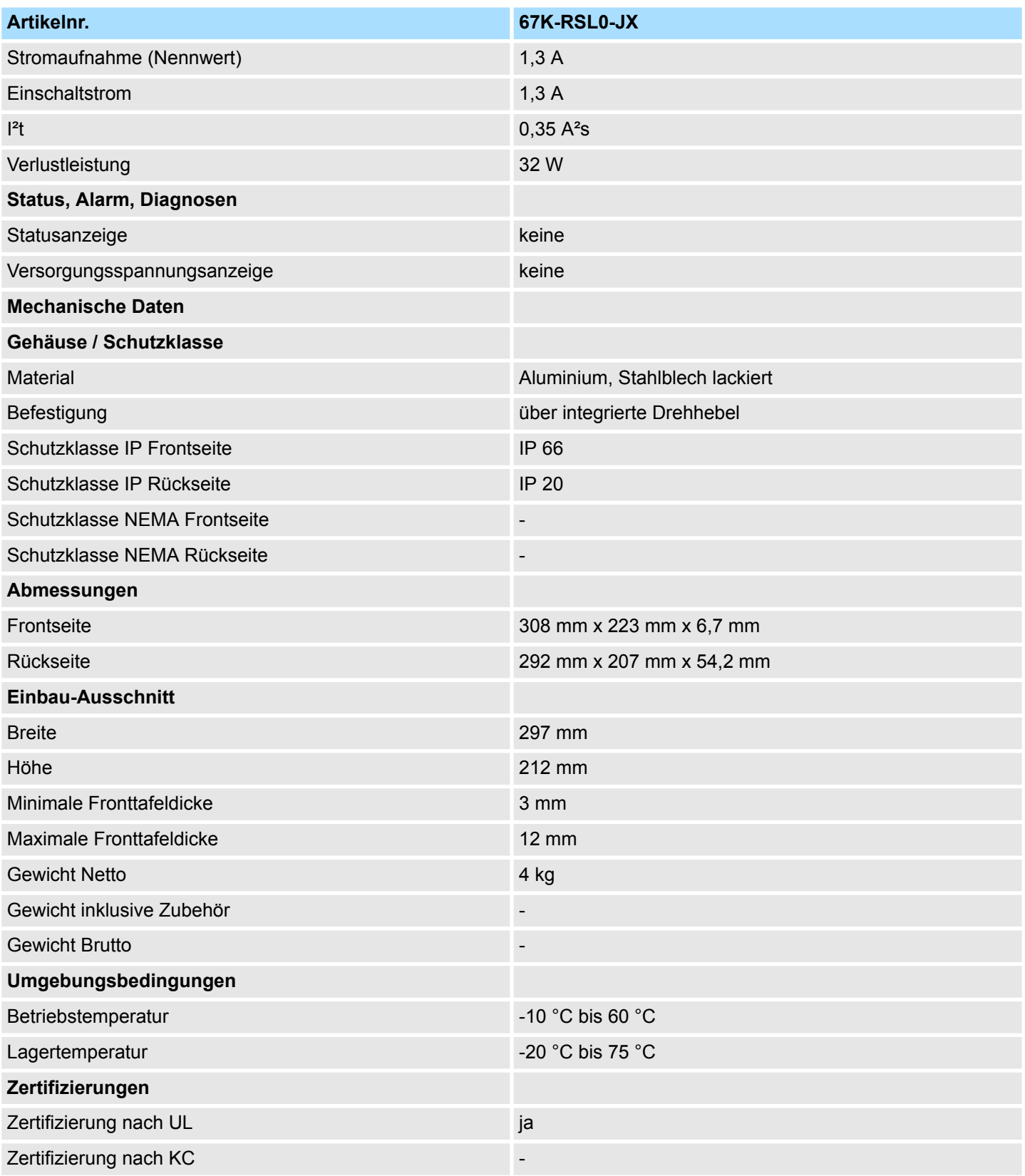

<span id="page-23-0"></span>Montage

## **3 Einsatz Panel PC**

### **3.1 Montage**

#### **Überblick**

Der Panel PC ist geeignet zum Einbau in Bedientableaus und Schaltschrankfronten. Die Montage erfolgt von der Rückseite. Hierzu besitzt der Panel PC eine Befestigungsmechanik mit verliersicheren Schrauben, die eine einfache Montage mittels eines Kreuzschlitzschraubendrehers erlaubt. Ein schneller Geräteaustausch ist dadurch jederzeit möglich. Des weiteren ist es möglich den Panel PC in einer VESA-Halterung (VESA 75/100) zu montieren.

#### **Einbaumaße**

Zum Einbau in Bedientableaus und Schaltschrankfronten ist für den Panel PC folgender Frontplattenausschnitt erforderlich:

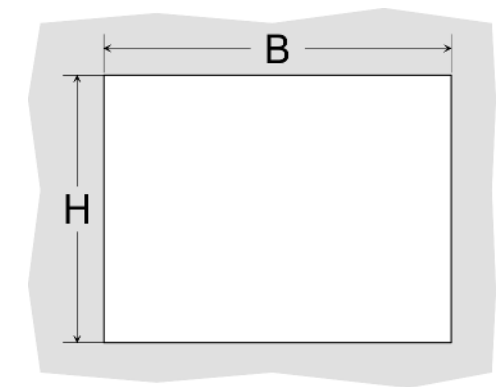

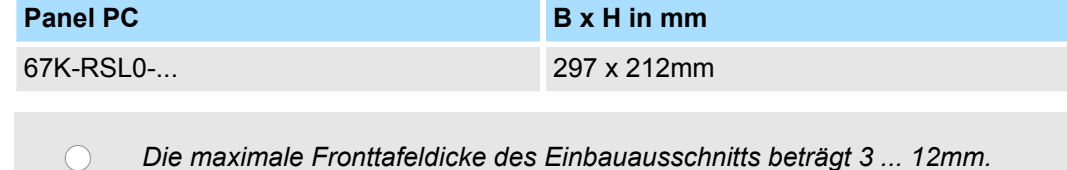

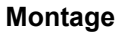

Zur Befestigung des Panel PCs befinden sich Drehhebel mit verliersicheren Schrauben am Panel. Für die Montage ist ein Kreuzschlitzschraubendreher erforderlich.

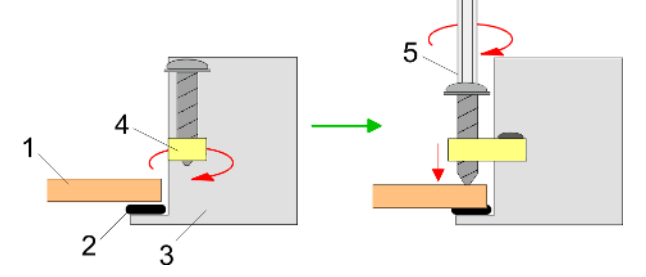

- **1.** Stecken Sie Ihren Panel PC [3] von der Frontseite durch den Frontplattenausschnitt [1], bis dieses mit der Dichtung [2] aufliegt.
- **2.** Drehen Sie die Drehhebel um 90 Grad nach außen [4].
- **3.** Schrauben Sie nun die Schrauben mit dem Kreuzschlitzschraubendreher [5] fest.

#### <span id="page-24-0"></span>**Versorgungsspannung anschließen**

Für die Verdrahtung der Spannungsversorgung DC 12V-30V wird eine grüne Anschlussklemme eingesetzt. Die Klemme ist als Stecker mit Schraubkontakten ausgeführt. Die Klemmleiste hat folgende Belegung:

+ DC 24V DC 0V PE Schutzleiter

### **3.2 Montage der CFast-Karte**

### **Montage**

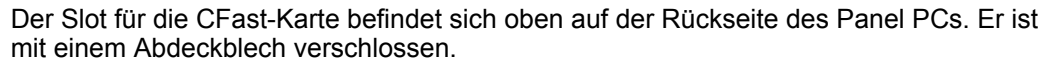

**1.** Entfernen Sie das Abdeckblech des Kartenslots indem Sie die Schrauben entfernen und das Blech abziehen.

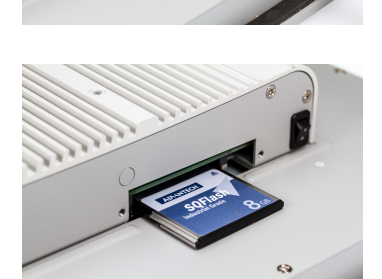

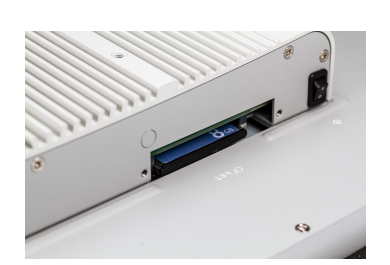

### **Demontage**

- **2.** Führen Sie die CFast-Karte mit der Beschriftung nach oben komplett in den Karten-Slot ein und befestigen Sie das Abdeckblech wieder.
	- $\Rightarrow$  Nach der Montage wird die CFast-Karte automatisch erkannt.

- **1.** Entfernen Sie die Schrauben.
- **2.** Entfernen Sie die Abdeckplatte vom Karten-Slot.
- **3.** Drücken Sie kurz auf die CFast-Karte und ziehen sie nach vorn aus dem Gerät.
- **4.** Montieren Sie das Abdeckblech wieder.

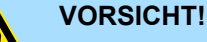

Die CFast-Karte darf nur in spannungslosem Zustand gezogen oder gesteckt werden. Es ist kein Wechsel während des Betriebs möglich. <span id="page-25-0"></span>Inbetriebnahme > Firmwareupdate

### **3.3 Inbetriebnahme**

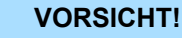

– Vor Inbetriebnahme ist das Gerät der Raumtemperatur anzugleichen.

- Bei Betauung darf das Gerät erst eingeschaltet werden, nachdem es absolut trocken ist.
- Um eine Überhitzung im Betrieb zu verhindern, darf das Gerät keiner direkten Sonnenbestrahlung ausgesetzt werden.
- Nach Öffnen des Schaltschrankes oder -Pultes sind Teile des Systems zugänglich, die unter gefährlicher Spannung stehen können.
	- Für alle Signalverbindungen sind nur geschirmte Leitungen zulässig.
- Signalleitungen dürfen nicht mit Starkstromleitungen im selben Kabelschacht geführt werden.

### **3.3.1 Firmwareupdate**

**Firmwareupdate mit Startup Manager**

Für das Firmwareupdate ist eine externe Tastatur und ein USB-Stick (Speichergröße 4GB) erforderlich. Auf diesem USB-Stick sollte sich die Image-Datei für Ihren Panel PC befinden. Sie finden die Datei und eine ausführliche Beschreibung des Firmwareupdates auf *www.yaskawa.eu.com* im Download Center unter 67K-RSL0-.... **Firmwareupdate ohne Startup Manager**

> Im "Startup Manager" führen Sie das Firmwareupdate ihres Panel PCs über die Schaltfläche [Info/Update] durch.

#### <span id="page-26-0"></span>**3.3.2 Startup-Manager**

#### **Startbildschirm**

Sobald der Panel PC mit Spannung versorgt wird, wird der *Startup-Manager* geladen. Beim ersten Start des *Startup-Managers* erscheint der folgende *Startbildschirm*.

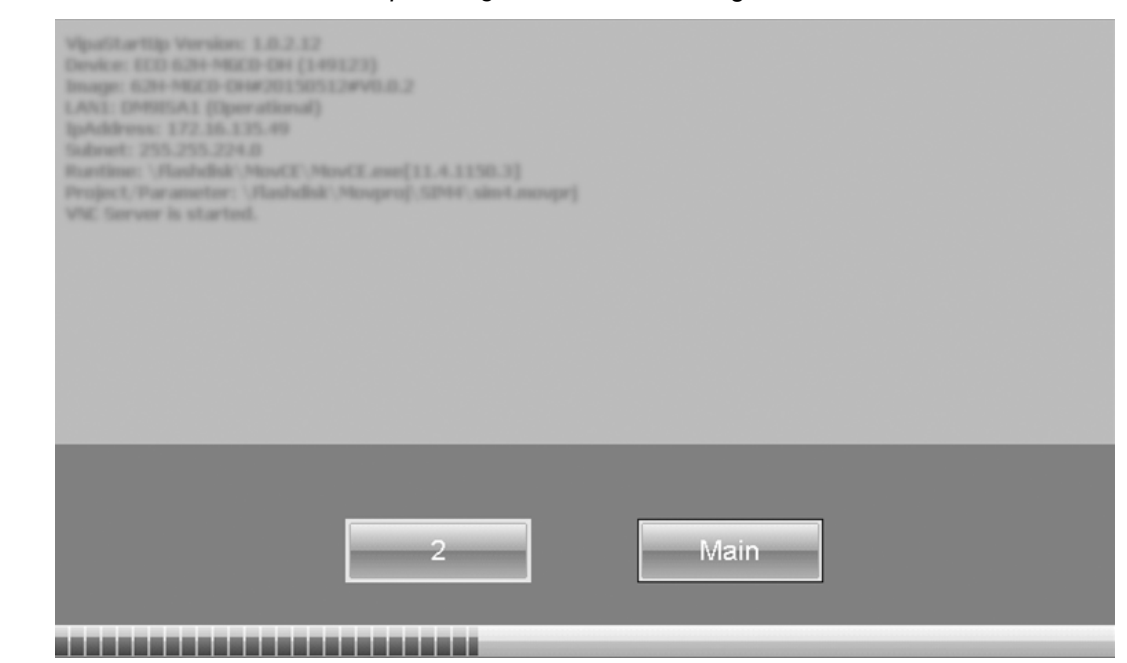

- Auf dem *Startbildschirm* befindet sich eine Schaltfläche mit einem Counter, der rückwärts zählt. Klickt man innerhalb dieser Zeit auf diese Schaltfläche, startet das angegebene Projekt. Ist die Zeit abgelaufen, wird das Projekt automatisch gestartet. Über die Schaltfläche [Main] gelangt man zum *Auswahlmenü*.
- Voreingestellt ist eine Verzögerungszeit von 5 Sekunden. Diese Zeit können Sie im *Auswahlmenü* unter [Autostart] ändern.

### **Auswahlmenü**

Das *Auswahlmenü* besitzt folgende Schaltflächen:

- $\blacksquare$  Settings
- Info/Update
- Autostart
- **Backup**
- n Exit
- $\Box$  Back

*Settings*

- Im Bereich [Settings] können Sie unter *"Change Settings"* ein Passwort für den Startup-Manager festlegen. Das Passwort wird beim Unterbrechen des Start-Countdowns abgefragt. Es ist kein Passwort voreingestellt. Im Bereich [Settings] können Sie die Systemeinstellungen genauso vornehmen, wie über Windows *"Start*  $→$  Control Panel".
- Unter "Backlight control" können Sie die Helligkeit und Dimmung der Hintergrundbeleuchtung einstellen.

Inbetriebnahme > Startup-Manager

- *Info/Update (Firmware)*
- Über [Info/Update] führen Sie das Firmwareupdate ihres Panel PCs durch. Nach Klick auf [Info/Update] wird unter *"Image Version"* das aktuelle Image mit Panelnamen, Erstellungsdatum und Versionsnummer angezeigt. Unter [Create Screenshot] können Sie eine Bildschirmkopie der Panelinformation erstellen und auswählen, wo diese abgelegt werden soll.
	- Für das Firmwareupdate ist eine externe Tastatur und ein USB-Stick (Speichergröße 4GB) erforderlich. Auf diesem USB-Stick sollte sich die Image-Datei für Ihren Panel PC befinden. Sie finden die Datei und eine ausführliche Beschreibung des Firmwareupdates auf *www.yaskawa.eu.com* unter "Service / Support" im Downloadbereich.

### *Autostart*

Unter [Autostart] legen Sie fest, welche Runtime bzw. welches Projekt mit dem Start des Panel PC automatisch gestartet werden sollen.

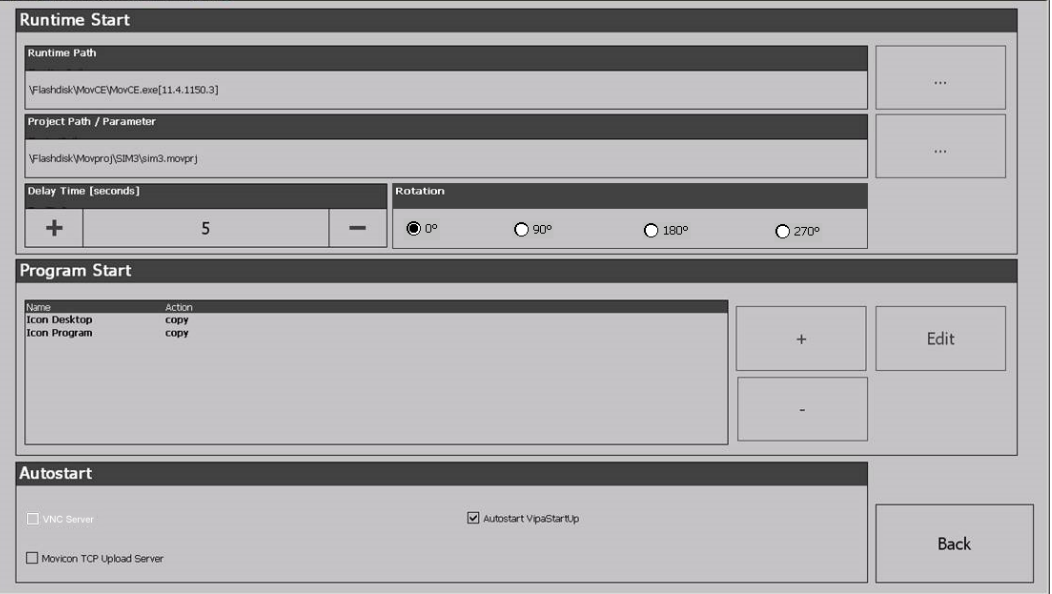

- Mit [...] unter "Runtime path" bzw. "Project path" werden alle Runtimes bzw. Projekte aufgelistet, die auf dem Panel bzw. den angeschossenen Speichermedien vorhanden sind.
- Unter "Delay Time" können Sie über [+] und [-] eine Verzögerungszeit > 0 einstellen. Voreingestellt sind 5 Sekunden.
- Über "Rotation" kann die voreingestellte Ausrichtung des Panels geändert werden.
- Unter "Programm Start" können Sie über [+] Programme auswählen, die automatisch gestartet werden sollen.

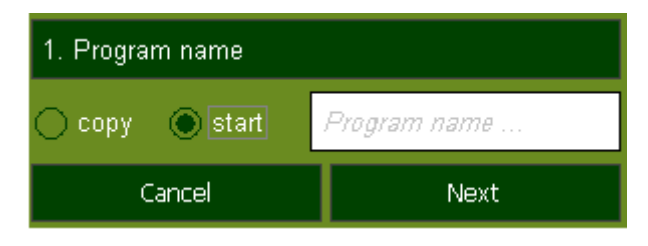

**1.** Wählen Sie *"Start"* und vergeben Sie einen Namen für das Programm.

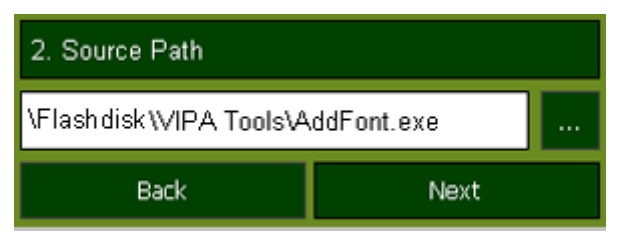

**2.** Laden Sie über [...] das gewünschte Programm hoch.

Inbetriebnahme > Startup-Manager

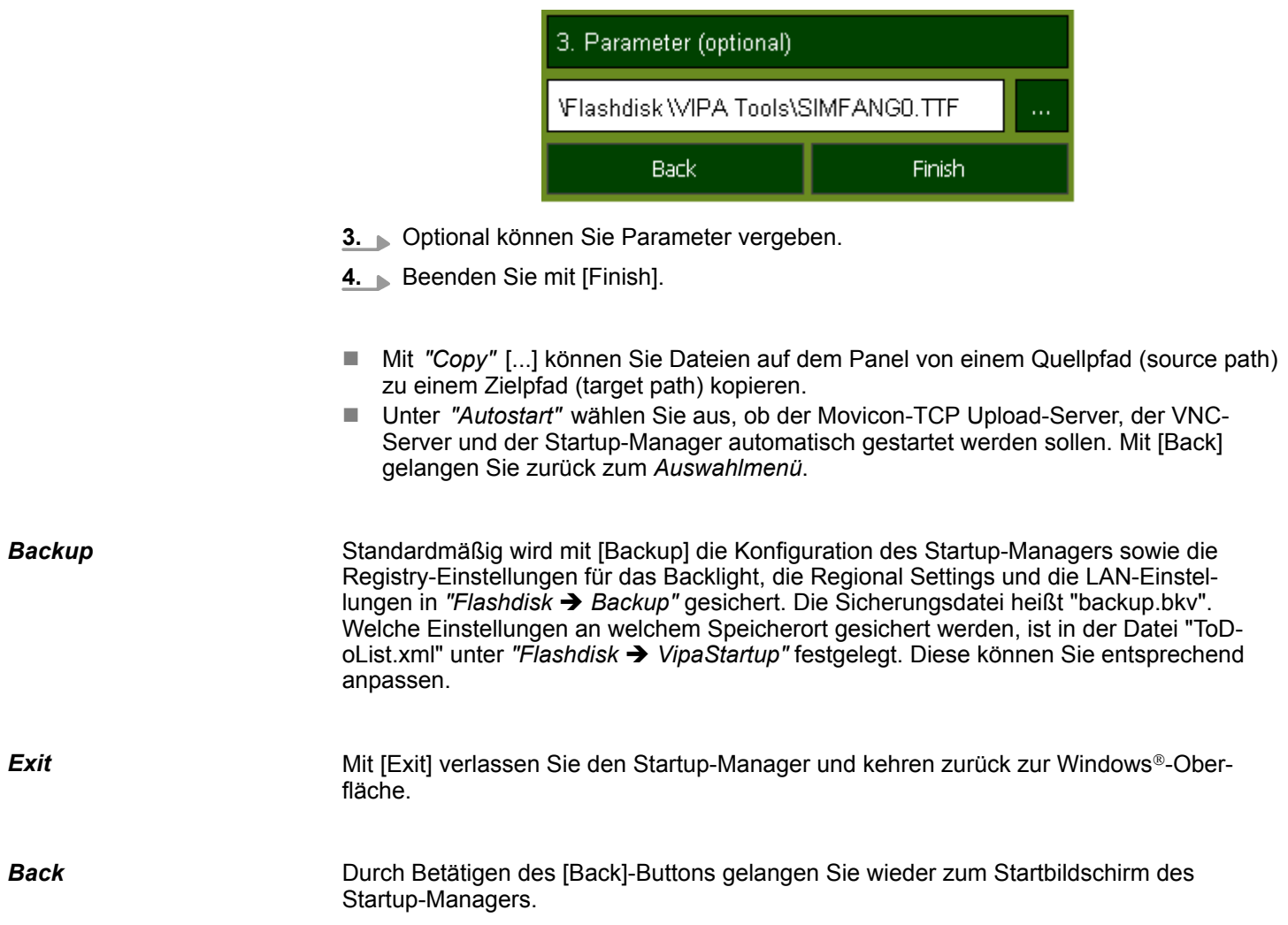

<span id="page-29-0"></span>Anbindung an ein SPS-System

### **3.4 Anbindung an ein SPS-System**

**Übersicht**

- Zur Einbindung in Ihr SPS-System stehen Ihnen verschiedene HMI/SCADA Projektierplattformen zur Verfügung, die auf einem externen PC zu installieren sind. Hier können Sie Ihr Projekt erstellen, ggf. simulieren und über eine zuvor eingestellte Verbindung in Ihren Panel PC übertragen. Über die in Ihrem Panel PC vorinstallierte Runtime-Version der HMI/SCADA Projektierplattformen wird Ihr Projekt ablauffähig.
- Unter Verwendung der entsprechenden Kommunikationstreiber bietet der Panel PC Anschlussmöglichkeiten an Ihre SPS über Ethernet.
- Während des Betriebs kommuniziert Ihr Bediengerät mit der entsprechenden Steuerung und reagiert anhand der projektierten Vorgaben auf Programmabläufe in der SPS. Über zuvor projektierte Dialoge können Prozesswerte grafisch dargestellt, geändert und ausgewertet werden.

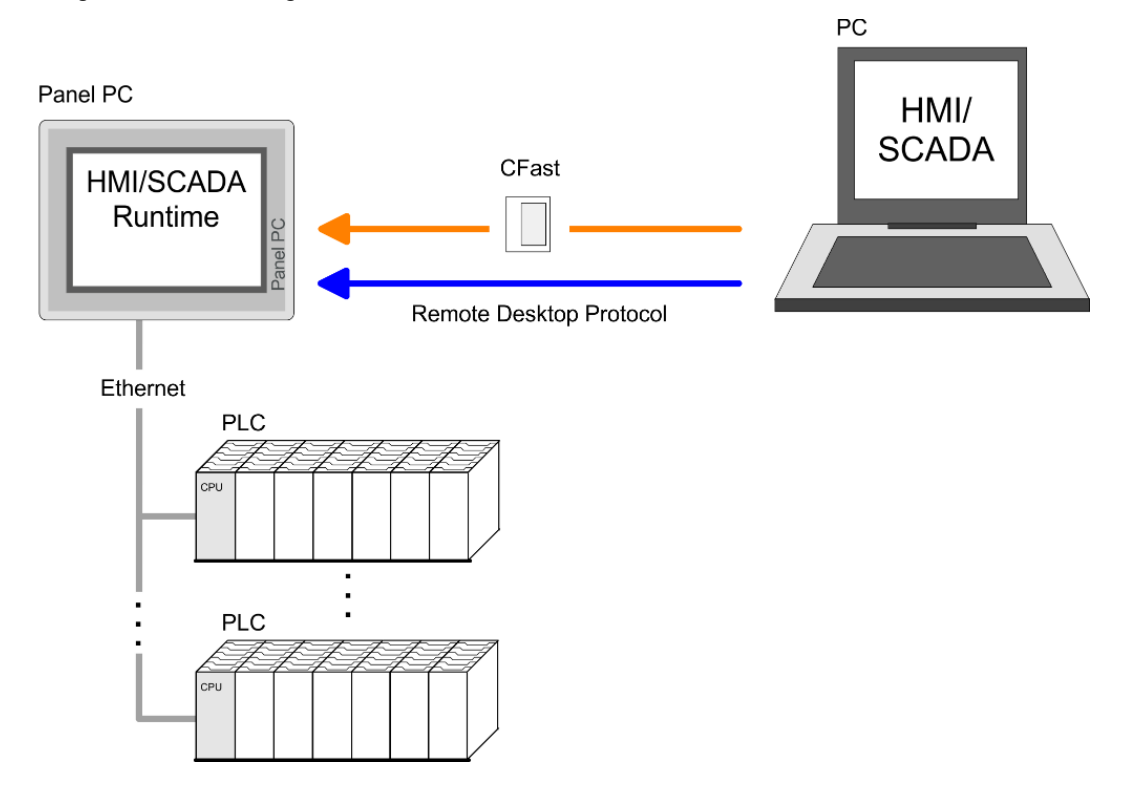

### <span id="page-30-0"></span>**3.5 Betriebssystem Windows Embedded Standard 7**

### **3.5.1 Allgemein**

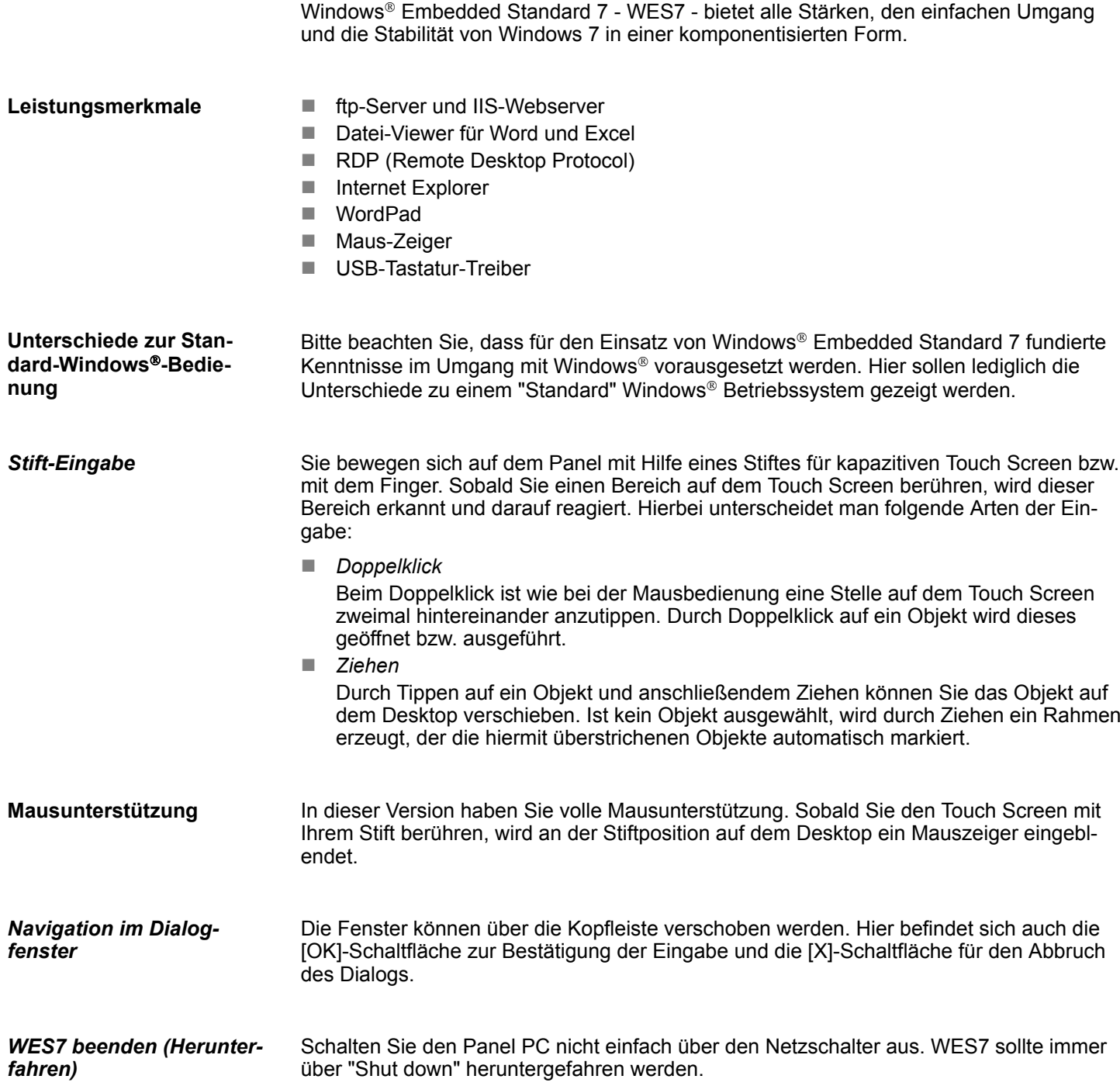

### <span id="page-31-0"></span>**3.5.2 Aufbau**

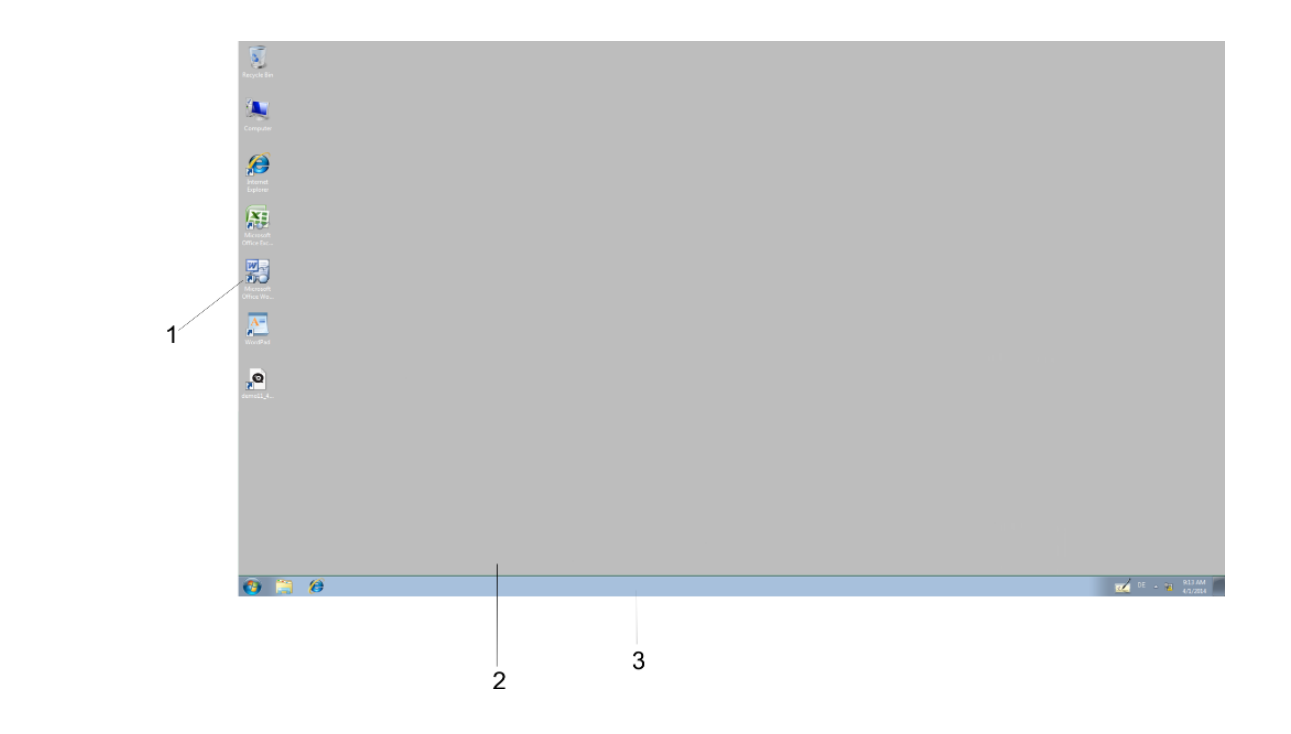

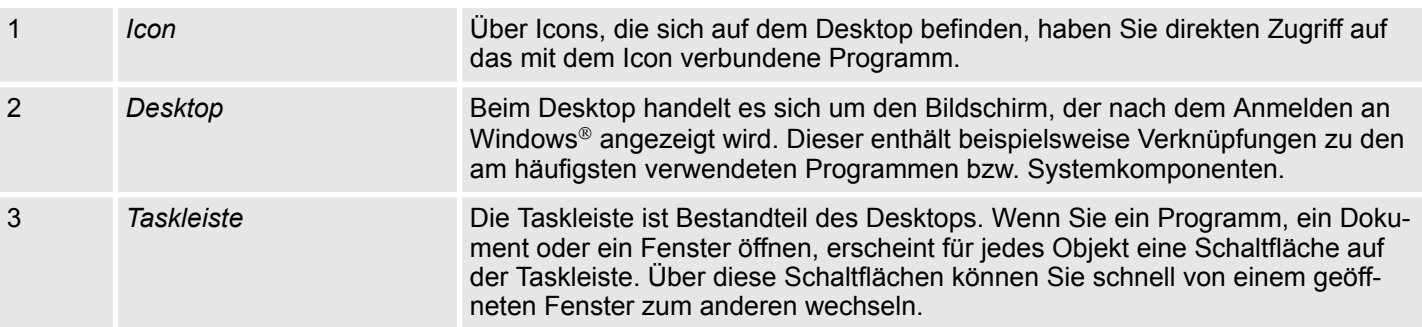

**Taskleiste**

Grundsätzlich hat die Taskleiste folgenden Aufbau:

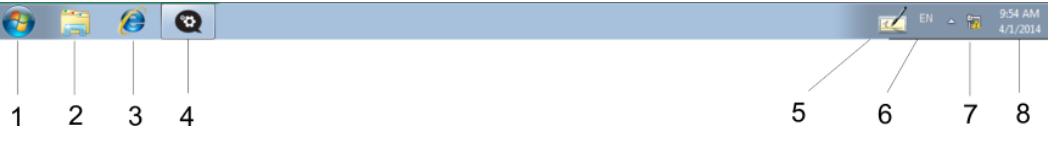

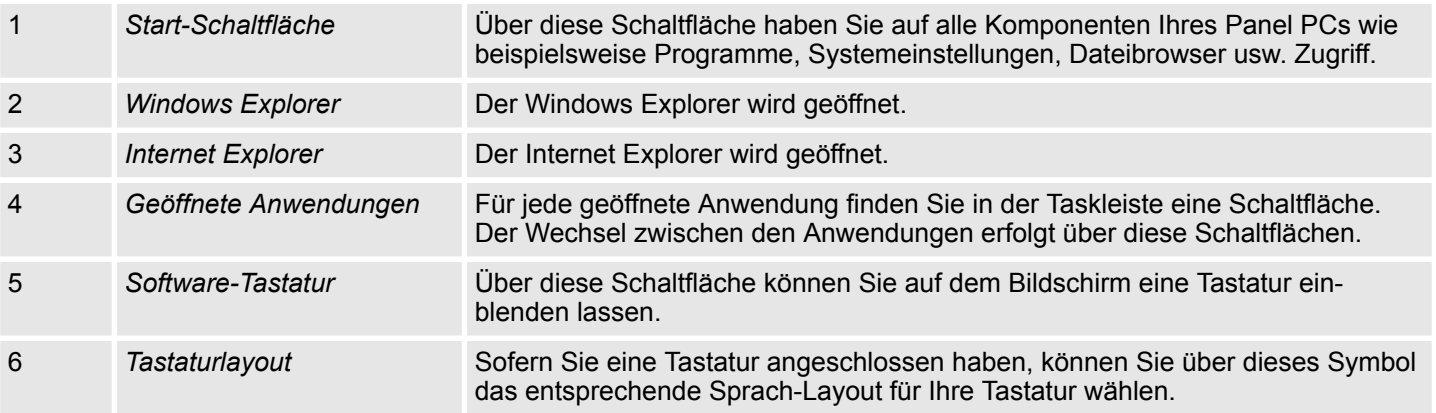

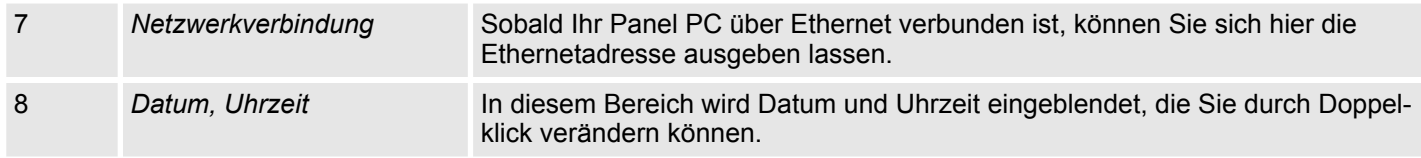

#### Über die Schaltfläche können Sie eine Software-Tastatur wählen. Mit der Software-Tastatur ist es möglich ohne Anschluss einer externen Tastatur Eingaben vorzunehmen. Sobald eine Eingabe zu erfolgen hat, wird die Software-Tastatur automatisch eingeblendet. **Software-Tastatur**

Es sind zur Zeit folgende Tastaturen implementiert:

Mit der Schaltfläche iz öffnen Sie die normale Software-Tastatur. **Software-Tastatur**

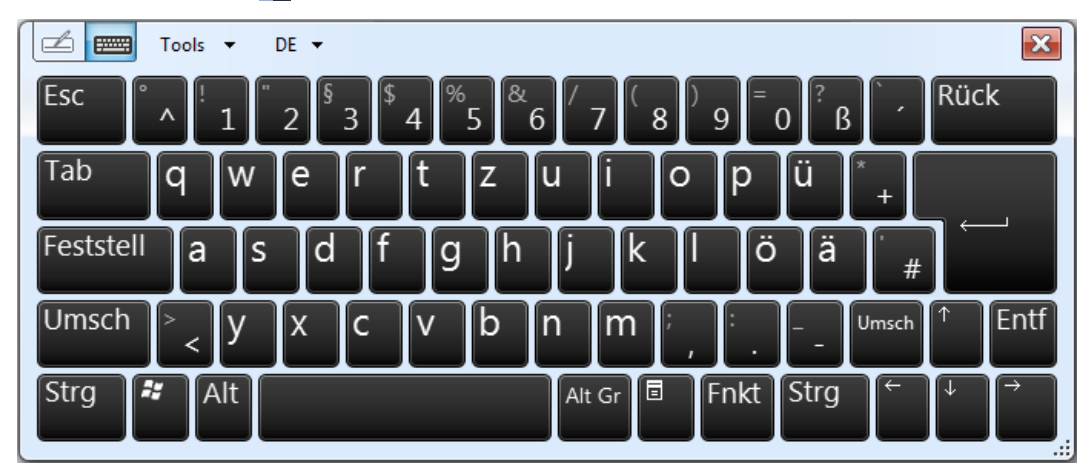

Über *"Tools* è *Show expanded keyboard"* öffnen Sie die erweiterte Software-Tastatur.

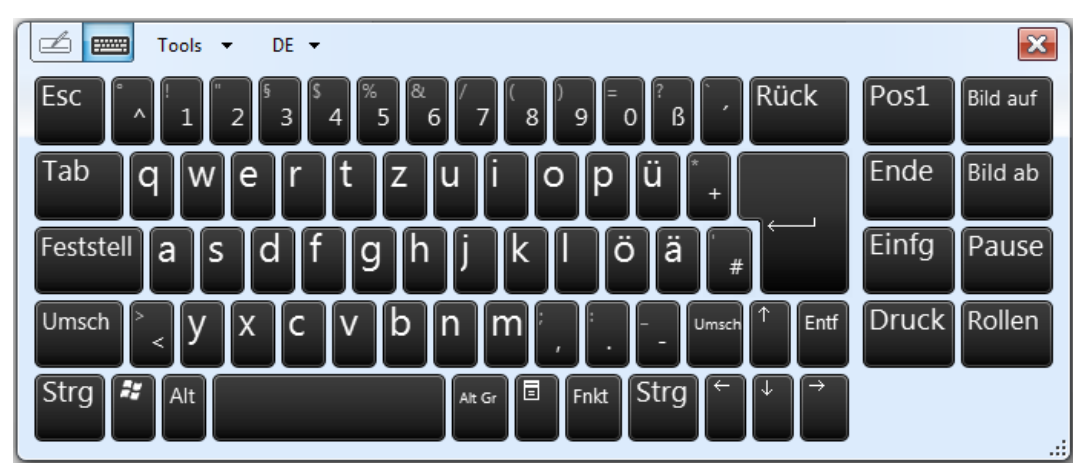

### **Erweiterte Software-Tastatur**

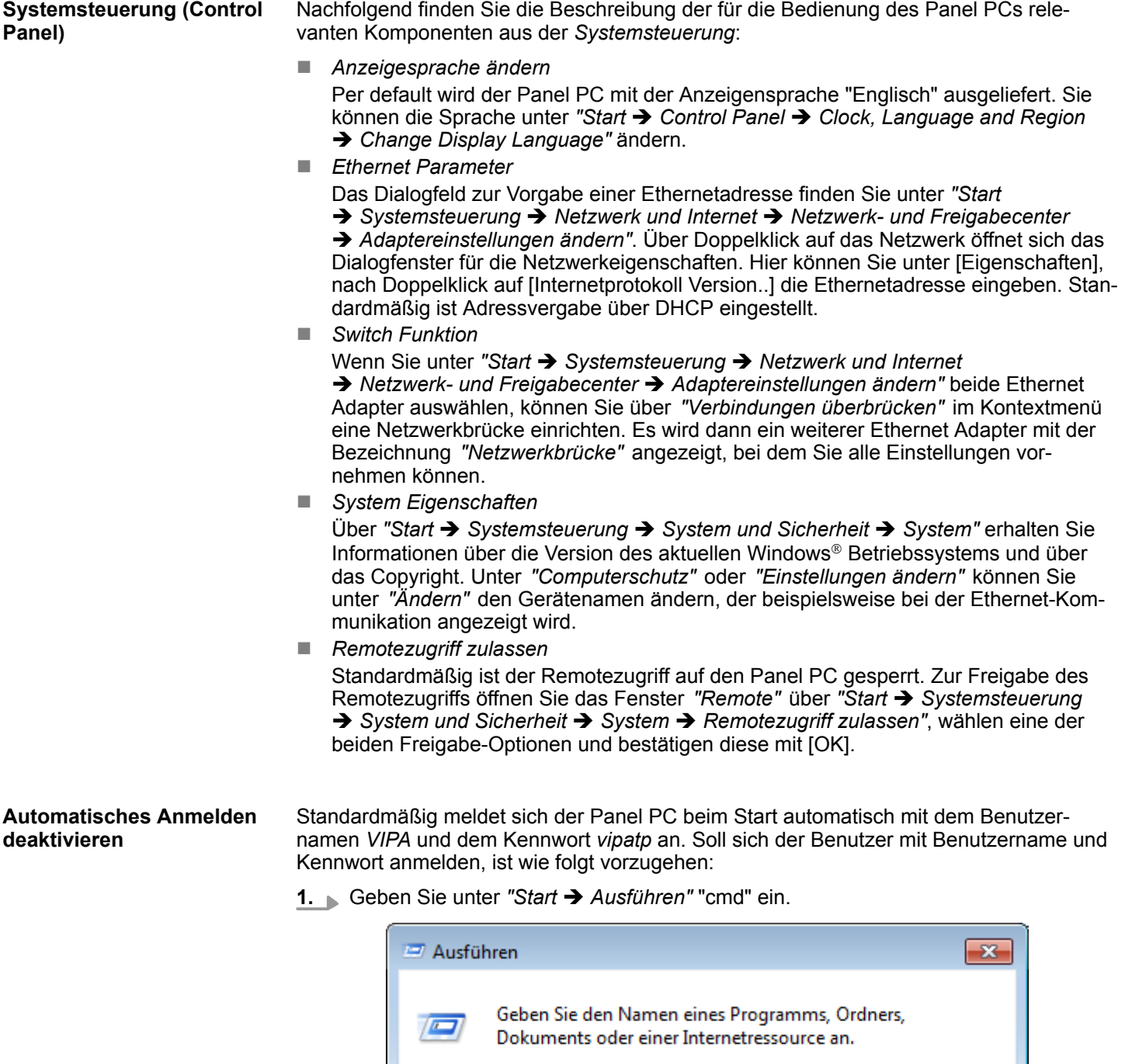

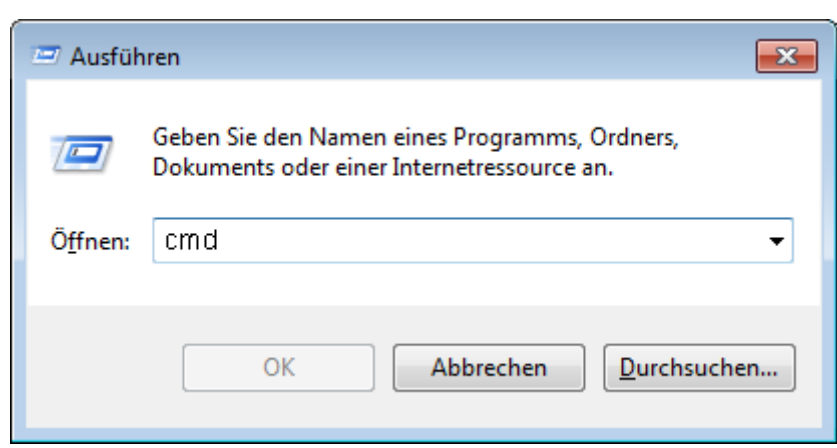

2. Geben Sie im nächsten Fenster "control userpasswords2" ein.

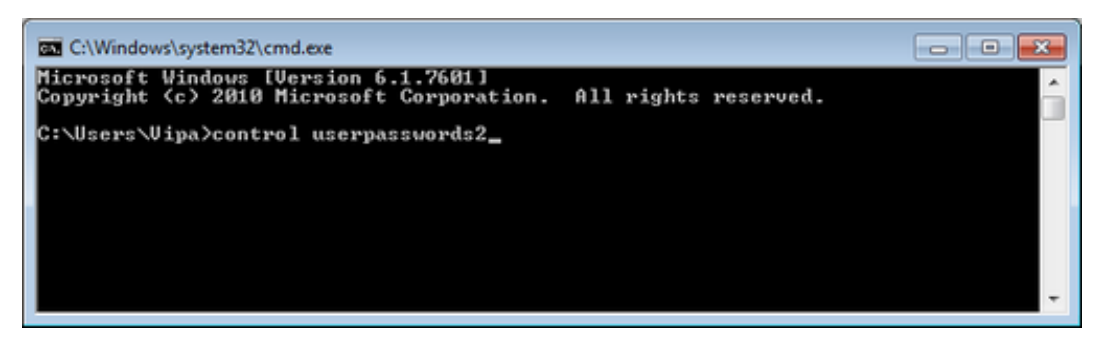

**3.** Setzen Sie im sich öffnenden Fenster den Haken bei *"Benutzer müssen Benutzernamen und Kennwort eingeben"* und bestätigen Sie mit [Hinzufügen]. Sie können das Passwort in diesem Bereich unter [Kennwort zurücksetzen] jederzeit ändern.

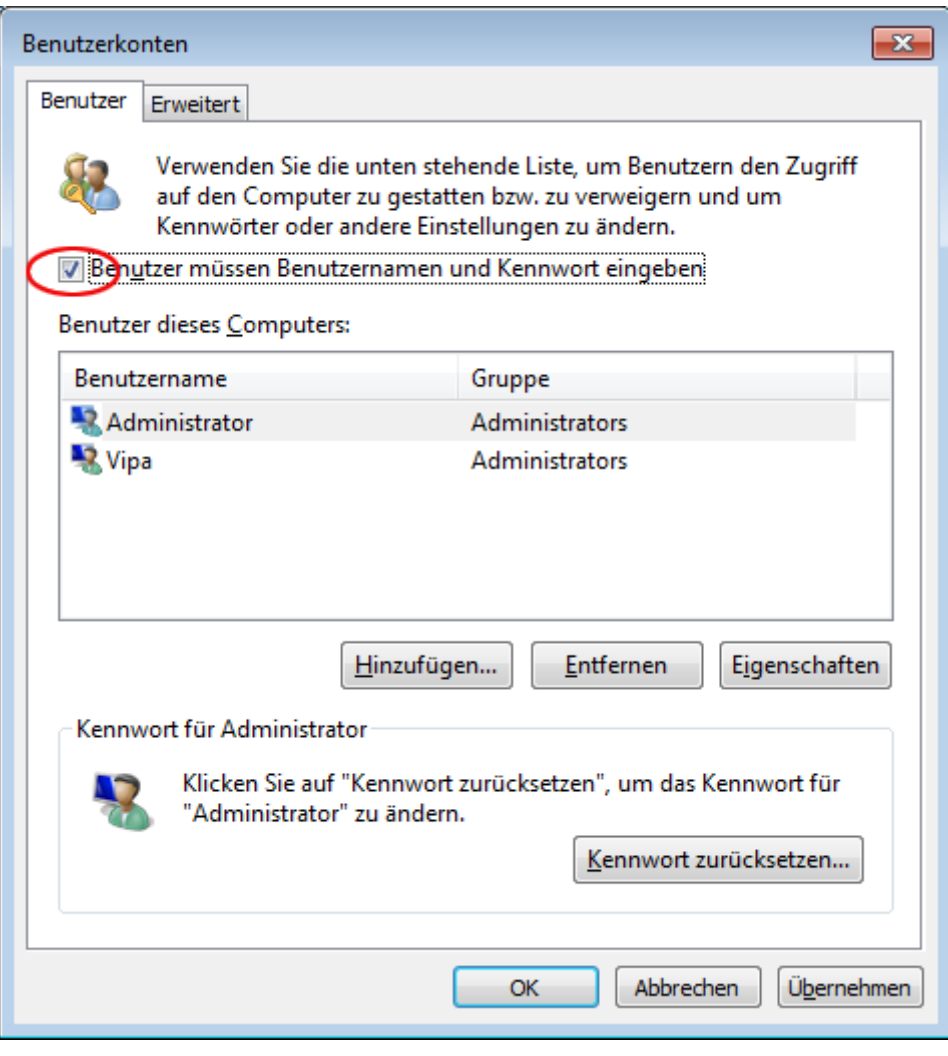

Beim nächsten Starten muss zum Anmelden der Benutzer ausgewählt und das *"Kennwort"* eingegeben werden.

#### **Automatisches Anmelden aktivieren**

- **1.** Geben Sie unter "Start → Ausführen" "cmd" ein.
- **2.** Geben Sie im nächsten Fenster "control userpasswords2" ein.
- **3.** Entfernen Sie im sich öffnenden Fenster den Haken bei: *"Benutzer müssen Benutzernamen und Kennwort eingeben"* und bestätigen Sie mit [Hinzufügen].

**4.** Es öffnet sich das Fenster zum Eintragen der Anmeldedaten. Wählen Sie hier den gewünschten *"Benutzernamen"* und tragen Sie das entsprechenden *"Kennwort"* ein. Bestätigen Sie mit [OK].

Beim nächsten Start wird direkt unter dem gewählten Benutzer gestartet ohne dass eine Kennwortabfrage erfolgt.

Der *"Enhanced Write Filter"* ist ein Tool, mit dem Sie permanente Schreibzugriffe auf das interne Laufwerk "C:" deaktivieren können. Es kann während der Laufzeit auf das Laufwerk geschrieben werden, aber die Daten werden nicht permanent gespeichert. **Enhanced Write Filter**

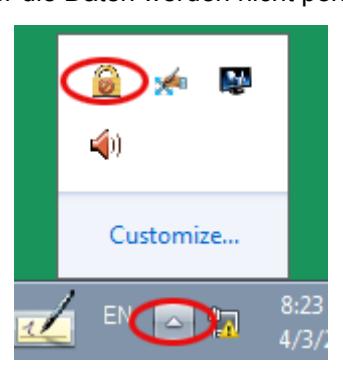

- **1.** Öffnen Sie das Konfigurationsfenster des Enhanced Write Filters über das Icon in der Taskleiste.
- **2.** Klicken Sie im nächsten Fenster zum Konfigurieren den Button [Configure].
- **3.** Zum Aktivieren des Enhanced Write Filters wählen Sie im nächsten Fenster unter *"Pending command" enable*.

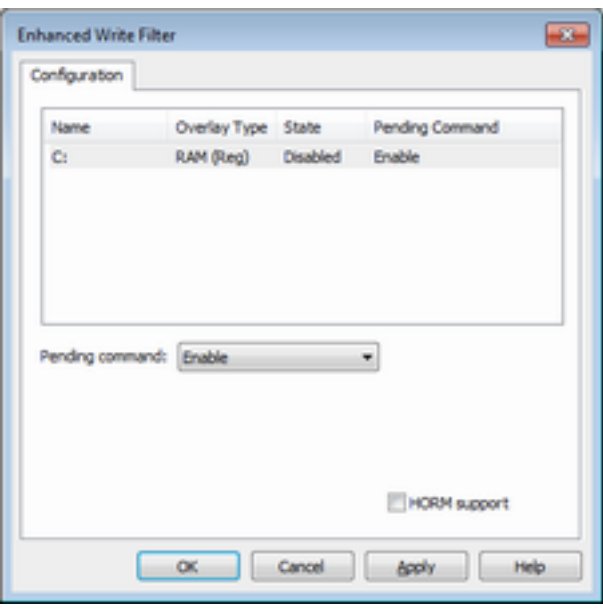

- **4.** Bestätigen Sie mit [Apply] und [OK].
- **5.** Zum Deaktivieren des Enhanced Write Filters wählen Sie unter *"Pending command" Commit and disable live*.
Betriebssystem Windows Embedded Standard 7 > Aufbau

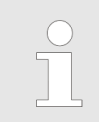

*Bitte beachten Sie, dass eine Statusänderung des Enhanced Write Filters erst nach einem Neustart des Systems wirksam wird.*

Übersicht

# **4 BIOS Setup**

## **4.1 Übersicht**

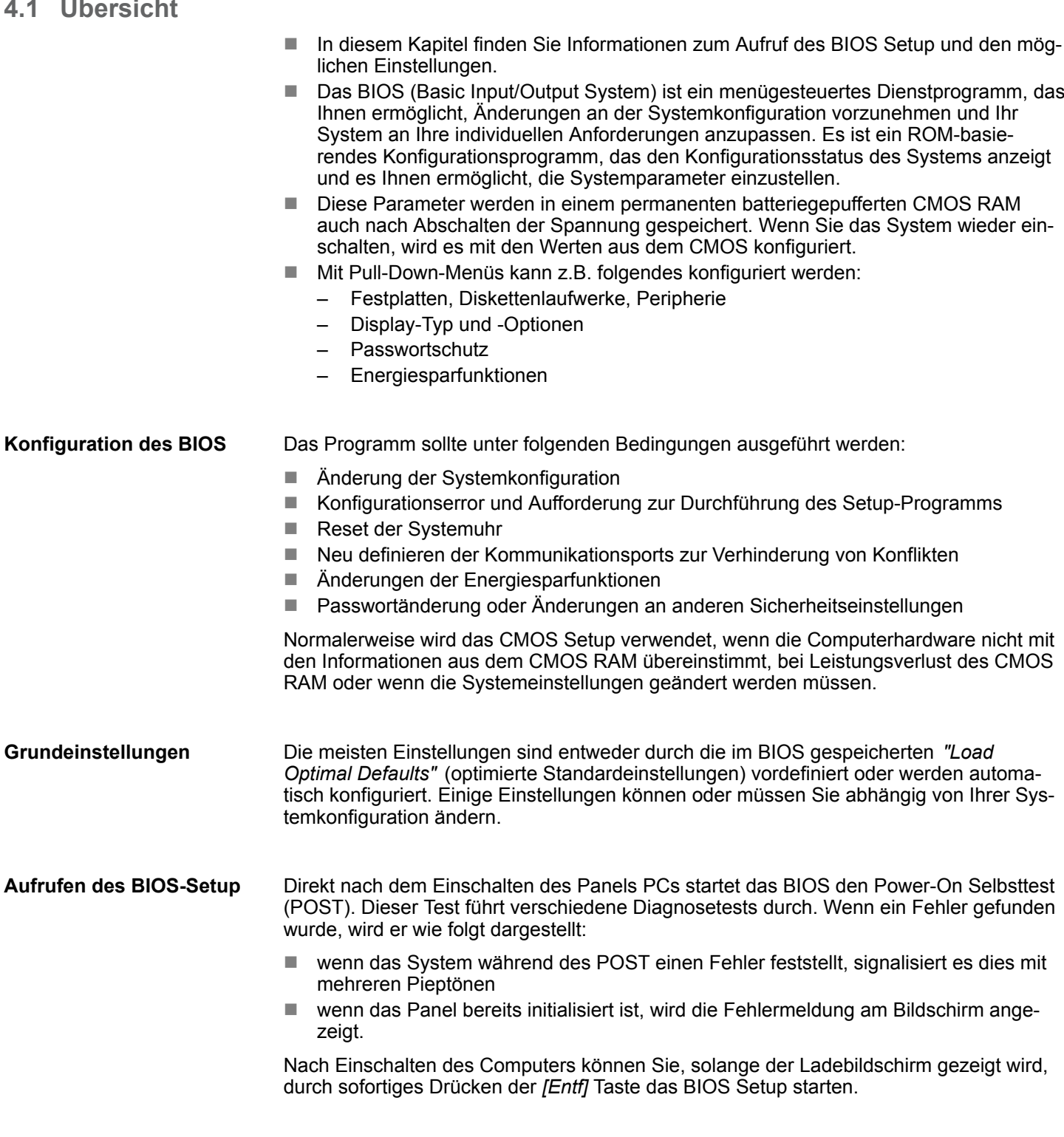

#### Nach Einschalten des Computers können Sie, solange der Ladebildschirm gezeigt wird, durch Drücken der *[F7]* Taste zur direkten Auswahl eines Bootmediums wechseln. **Bootmedium wählen**

Main

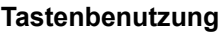

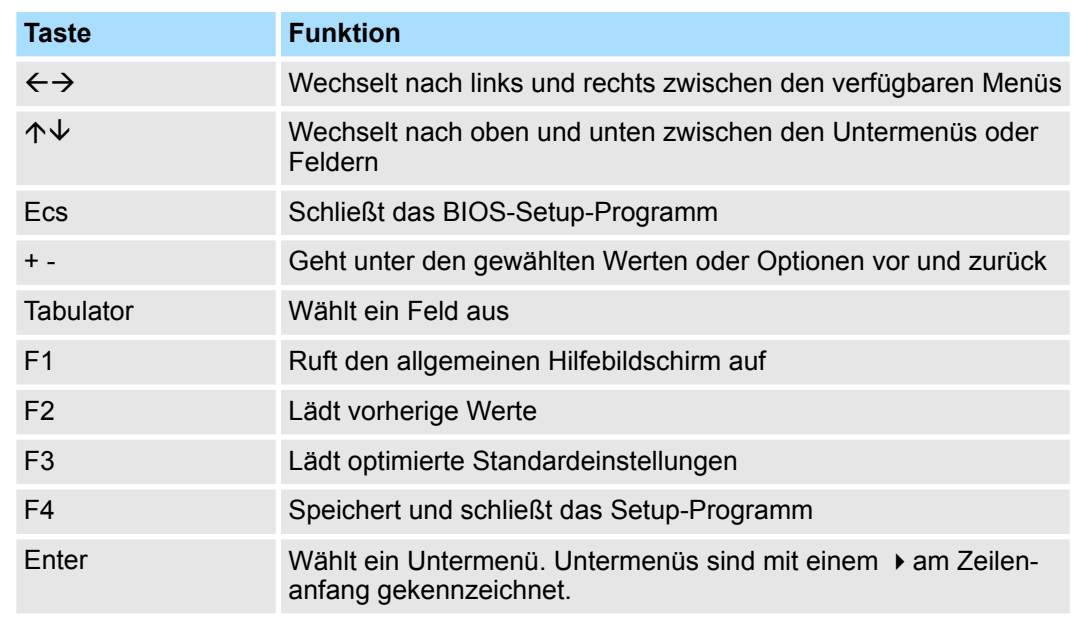

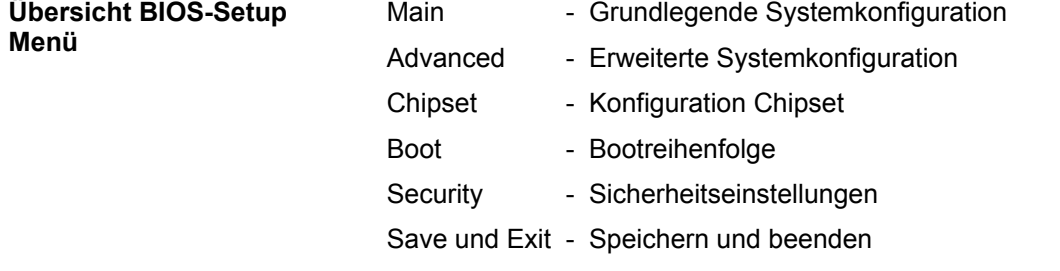

## **4.2 Main**

Das Hauptmenü ist das erste Fenster, das nach dem Starten des BIOS Setup Menüs erscheint.

Advanced

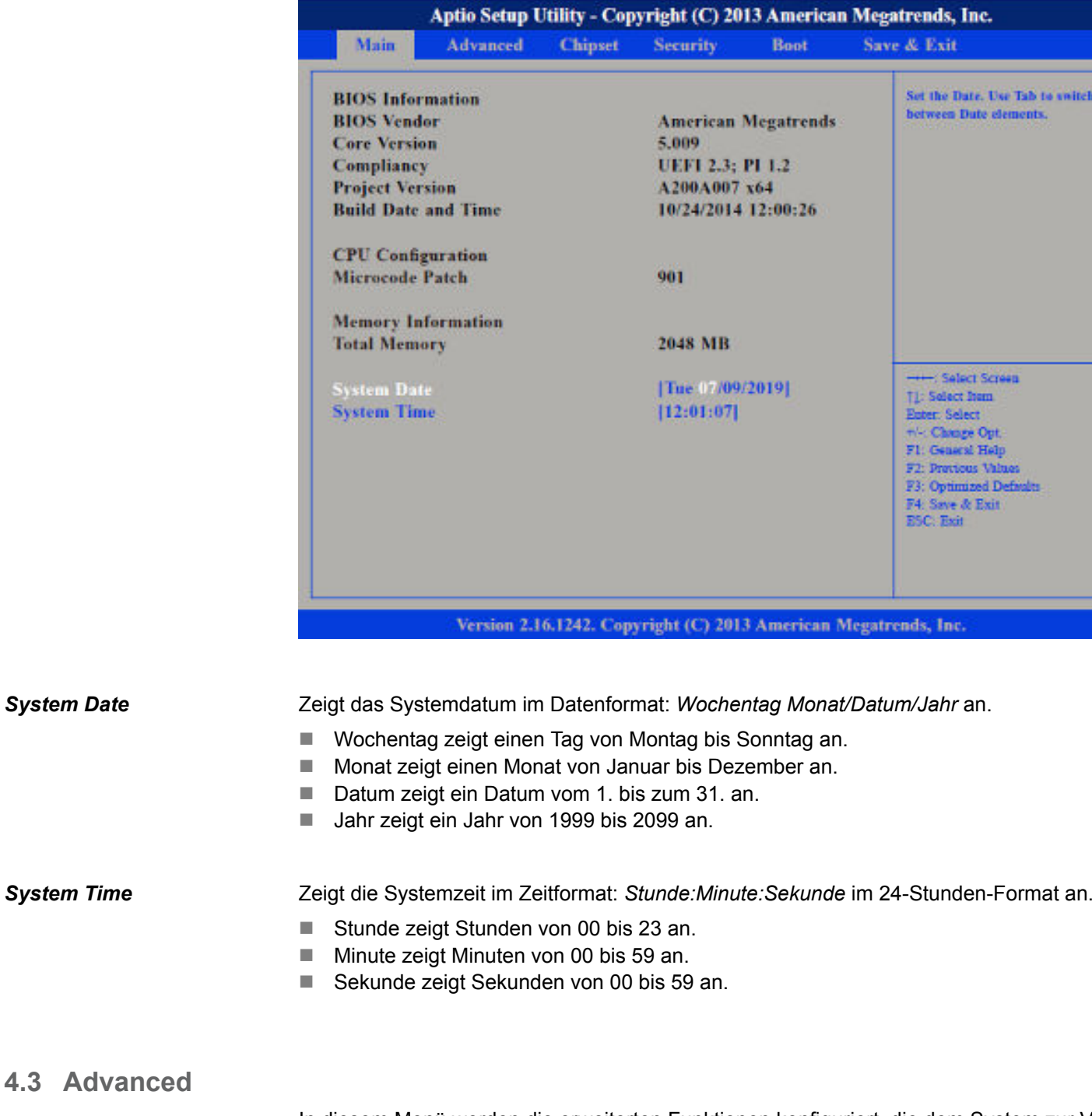

In diesem Menü werden die erweiterten Funktionen konfiguriert, die dem System zur Verfügung stehen. Konfigurieren Sie hier CPU und Peripherie.

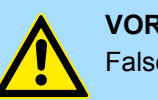

### **VORSICHT!**

Falsche Einstellungen können zu Fehlfunktionen führen.

Advanced

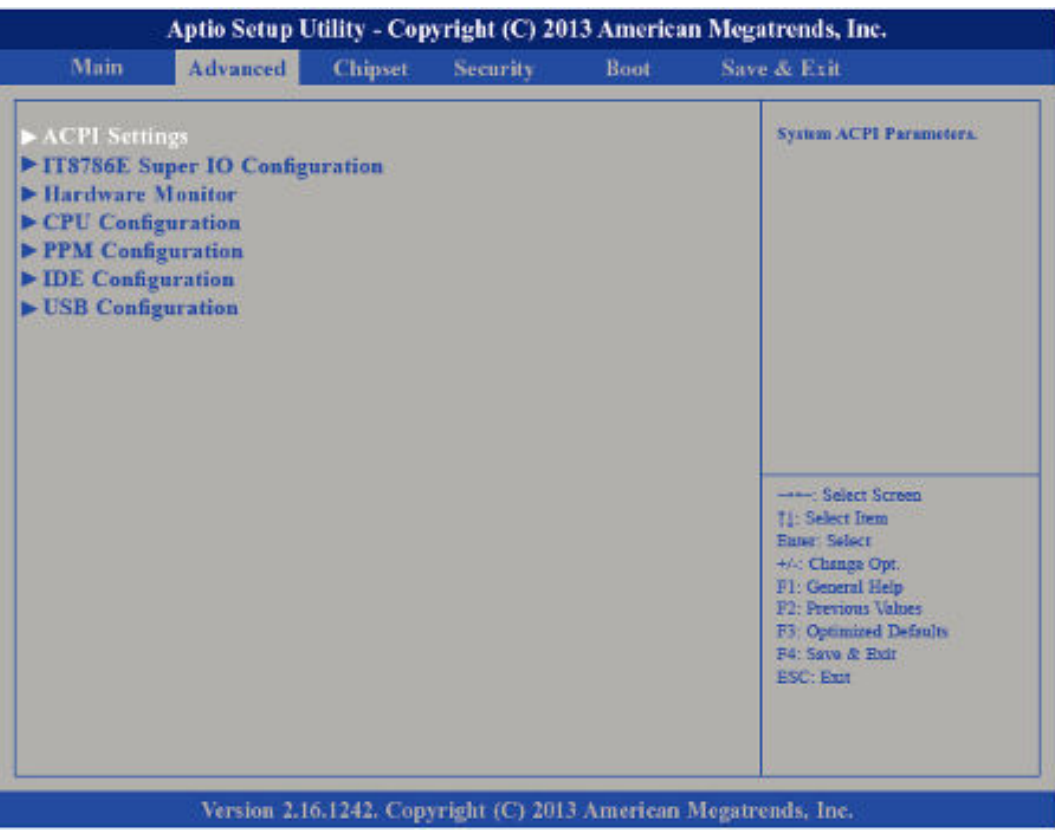

#### **Untermenü "ACPI Settings"**

Hier werden die Einstellungen des Stromsparmanagements *Advanced Configuration and Power Interface (ACPI)* konfiguriert.

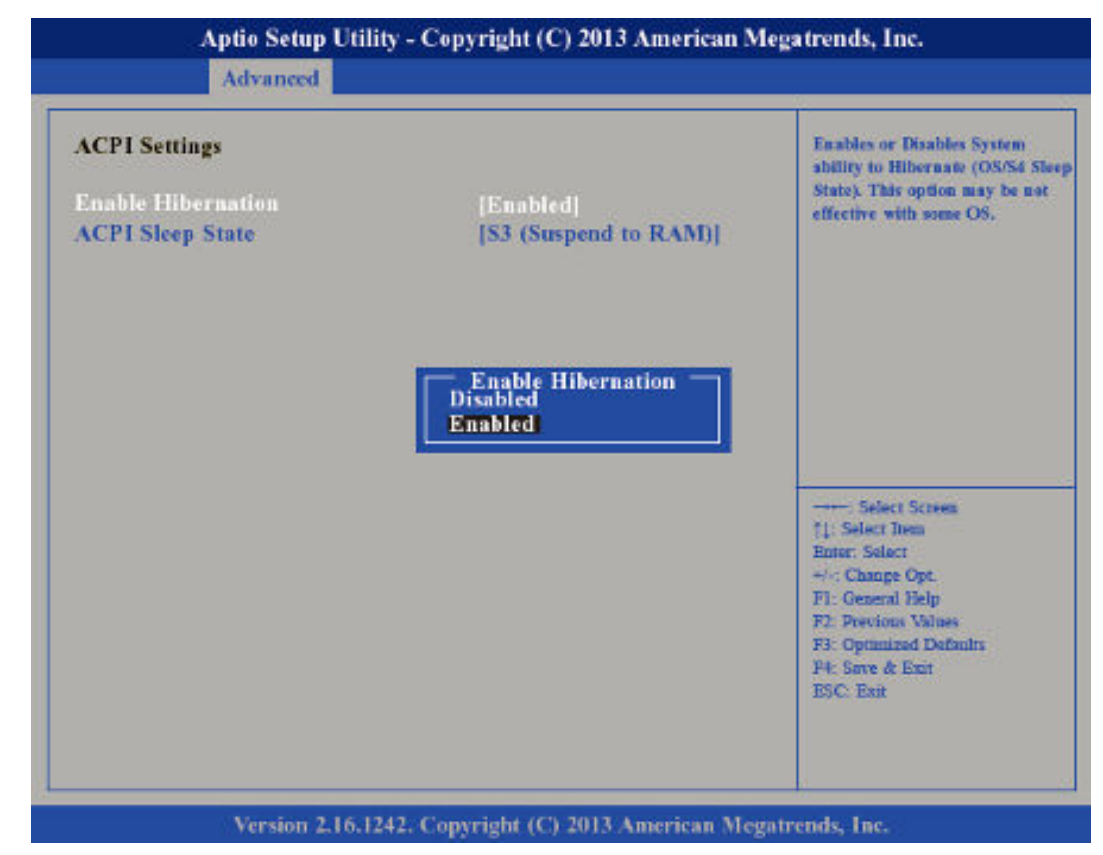

### **BIOS Setup** HMI Advanced *Enable Hibernation* Deaktiviert (default) oder aktiviert den *S4 Sleep State*. *ACPI Sleep State* Aptio Setup Utility - Copyright (C) 2013 American Megatrends, Inc. Advanced Select the ACPI sleep state<br>the system will enter when the<br>SUSPEND buiton is pressed. **ACPI Settings Enable Hibernation** [Enabled] [S3 (Suspend to RAM)] **CPI Sleep State** - ACPI Sleep State<br>Suspend Disabled<br>\$3 (Suspend to RAM) Select Screen 11: Select Item **Enter: Select** +/- Change Op F1: General Help na Thi  $P2P<sub>0</sub>$ F3: Optimized Defi F4: Save & Exit

Version 2.16.1242. Copyright (C) 2013 American Megatrends, Inc.

Wählen Sie den höchsten *ACPI Sleep State* in den das System übergeht, wenn der Suspend-Button betätigt wurde.

*Suspend Disabled* - Ruhezustand deaktiviert

*S3 (Suspend to RAM)* - Standbymodus aktiviert, Windows speichert den Systemzustand im RAM.

**Untermenü "IT8786E**

Ermöglicht die Konfiguration der seriellen Ports.

**Super IO Configuration"**

**ESC: Exit** 

Advanced

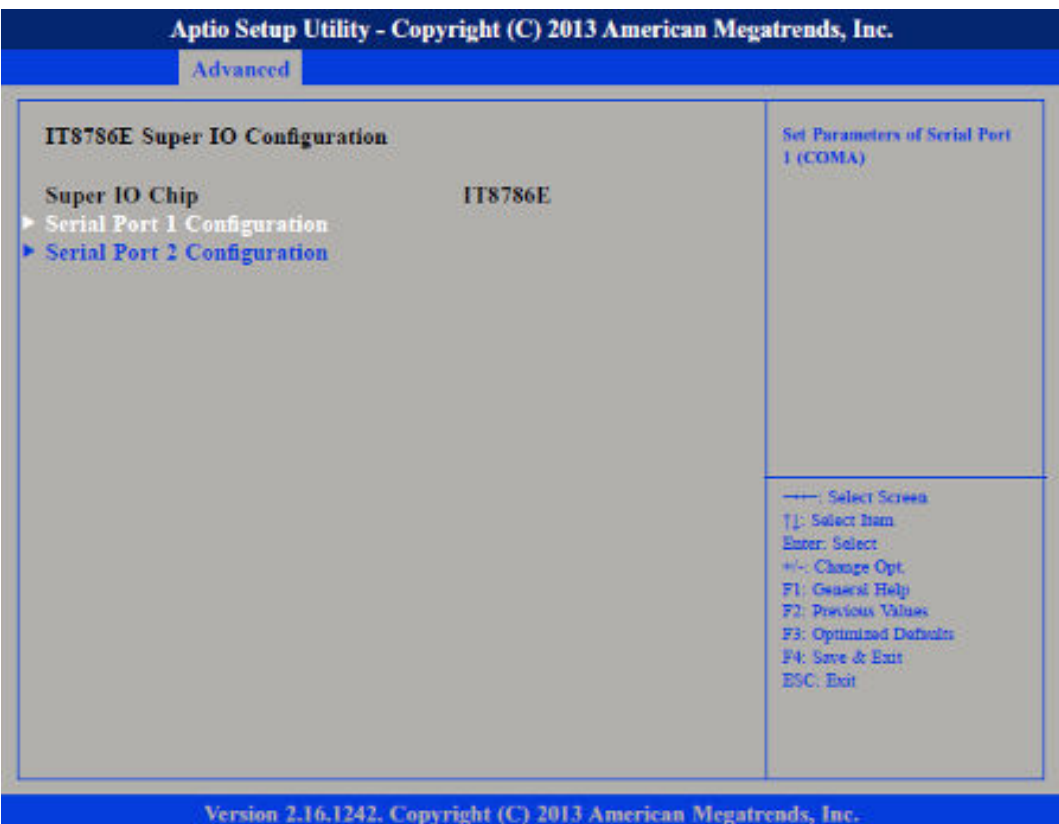

*Super IO Chip*

Zeigt Informationen zum *Super IO Chip* an.

*Untermenü "Serial Port 1 Configuration"*

Öffnet das Untermenü zur Konfiguration der seriellen Schnittstelle 1.

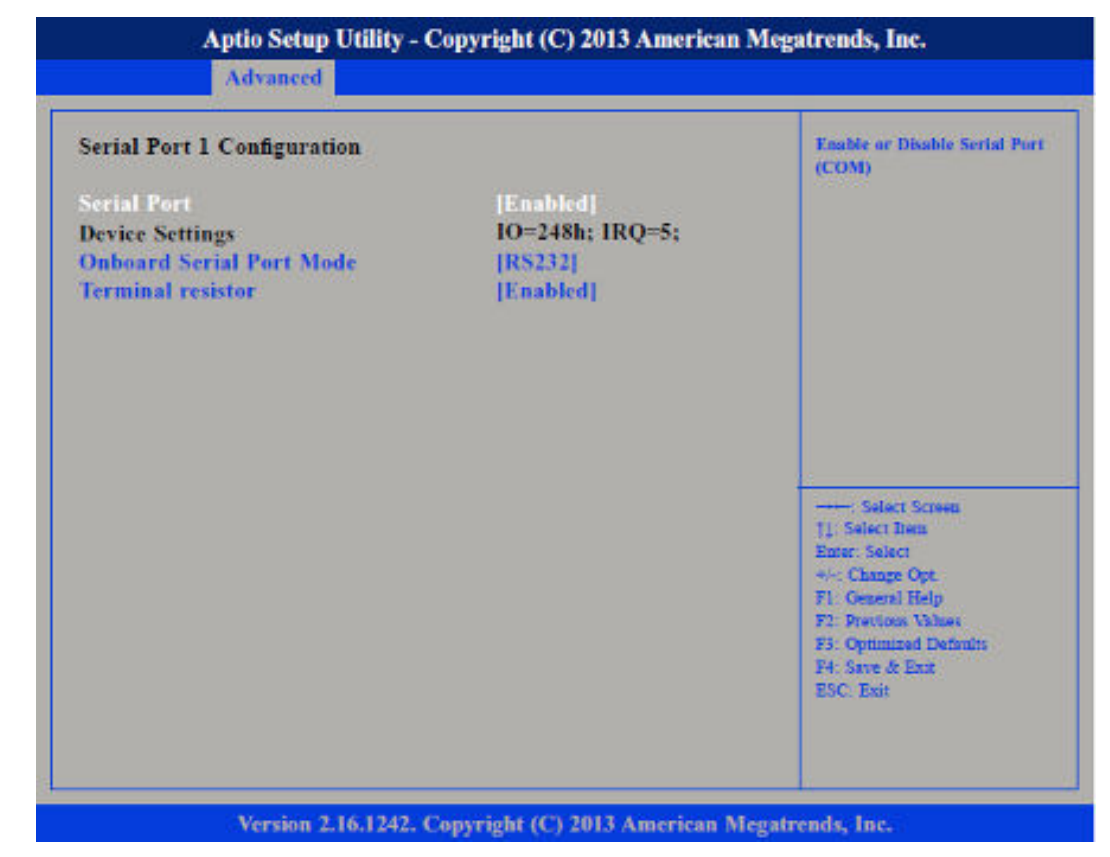

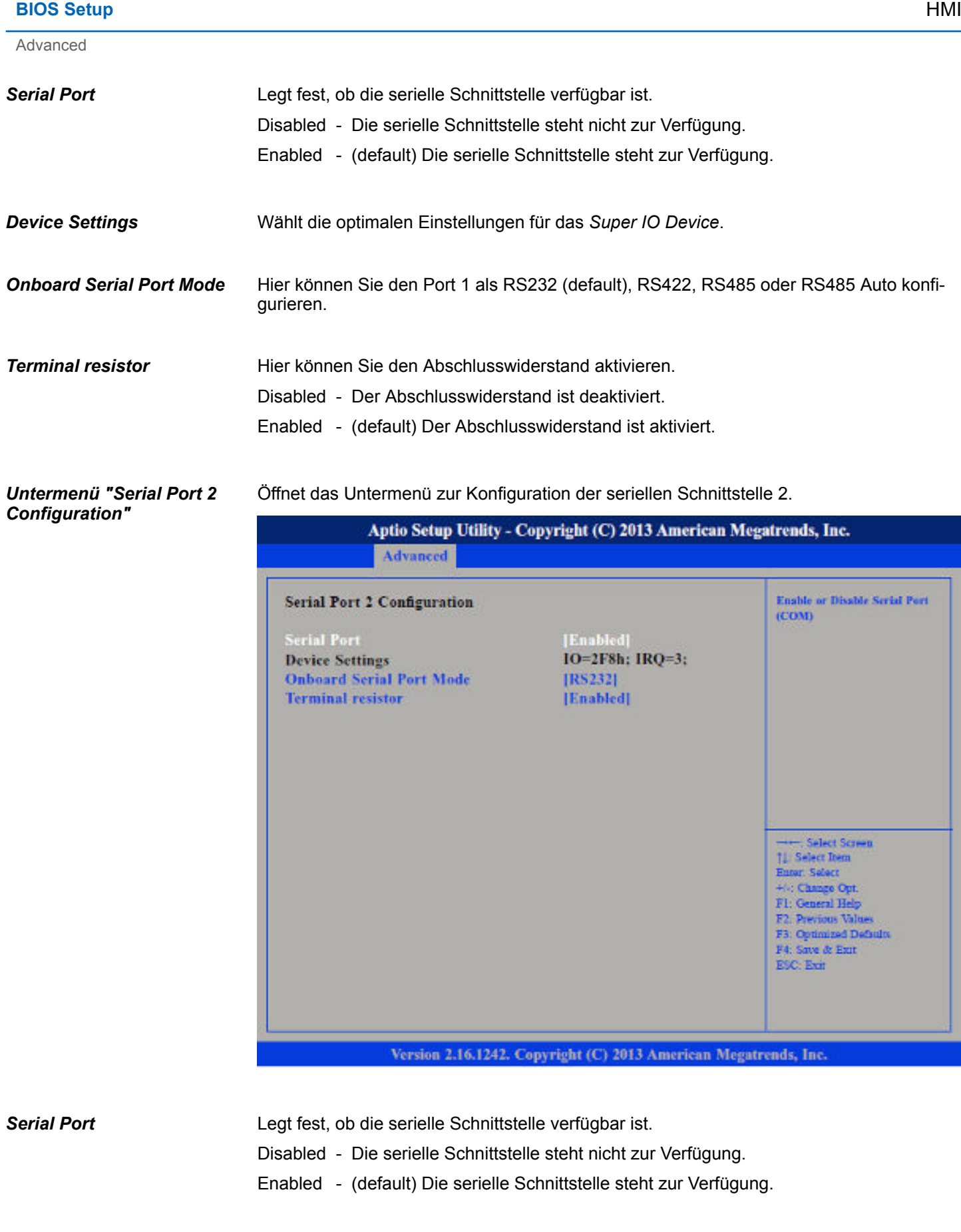

Wählt die optimalen Einstellungen für das *Super IO Device*. *Device Settings*

- Hier können Sie den Port 2 als RS232, RS422 (default), RS485 oder RS485 Auto konfigurieren. Hier können Sie den Abschlusswiderstand aktivieren. Disabled - Der Abschlusswiderstand ist deaktiviert. *Onboard Serial Port Mode Terminal resistor*
	- Enabled (default) Der Abschlusswiderstand ist aktiviert.
- Unter *"Pc Health Status"* werden Betriebstemperaturen und Spannungen anzeigen. **Untermenü "H/W Monitor"**

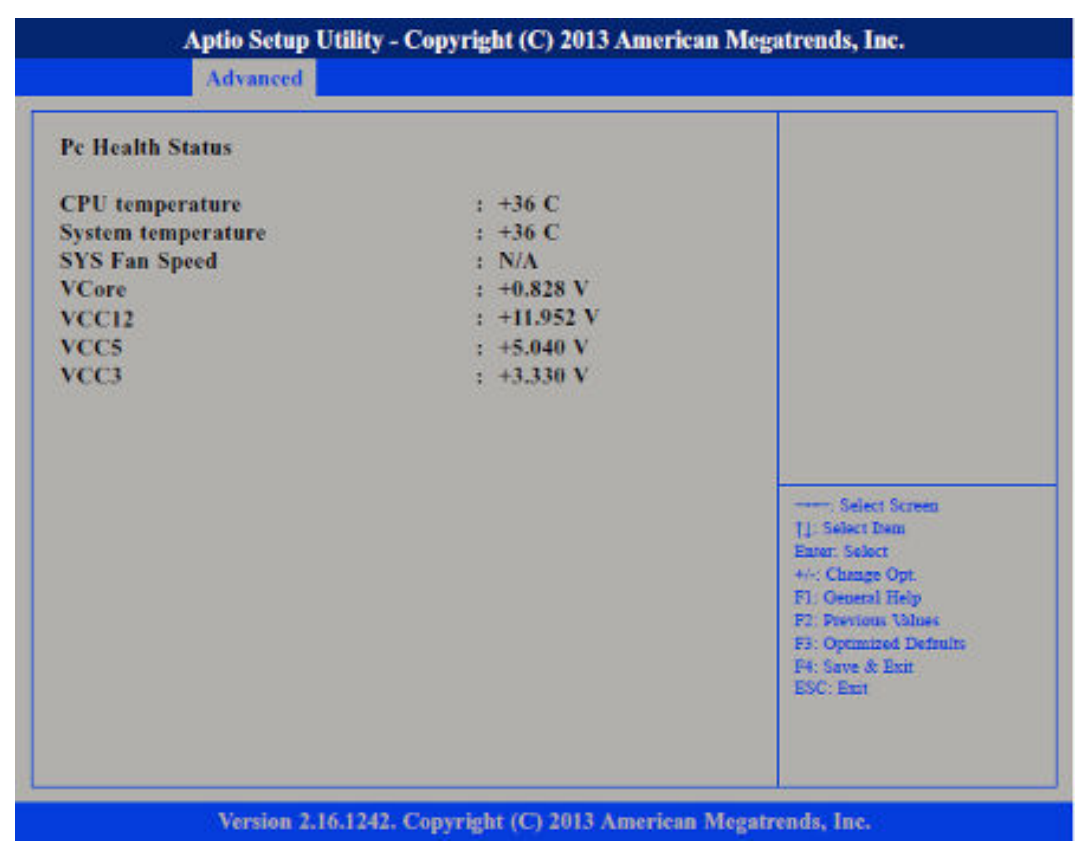

Ermöglicht die Konfiguration der CPU-Einstellungen. **Untermenü "CPU Configuration"**

Advanced

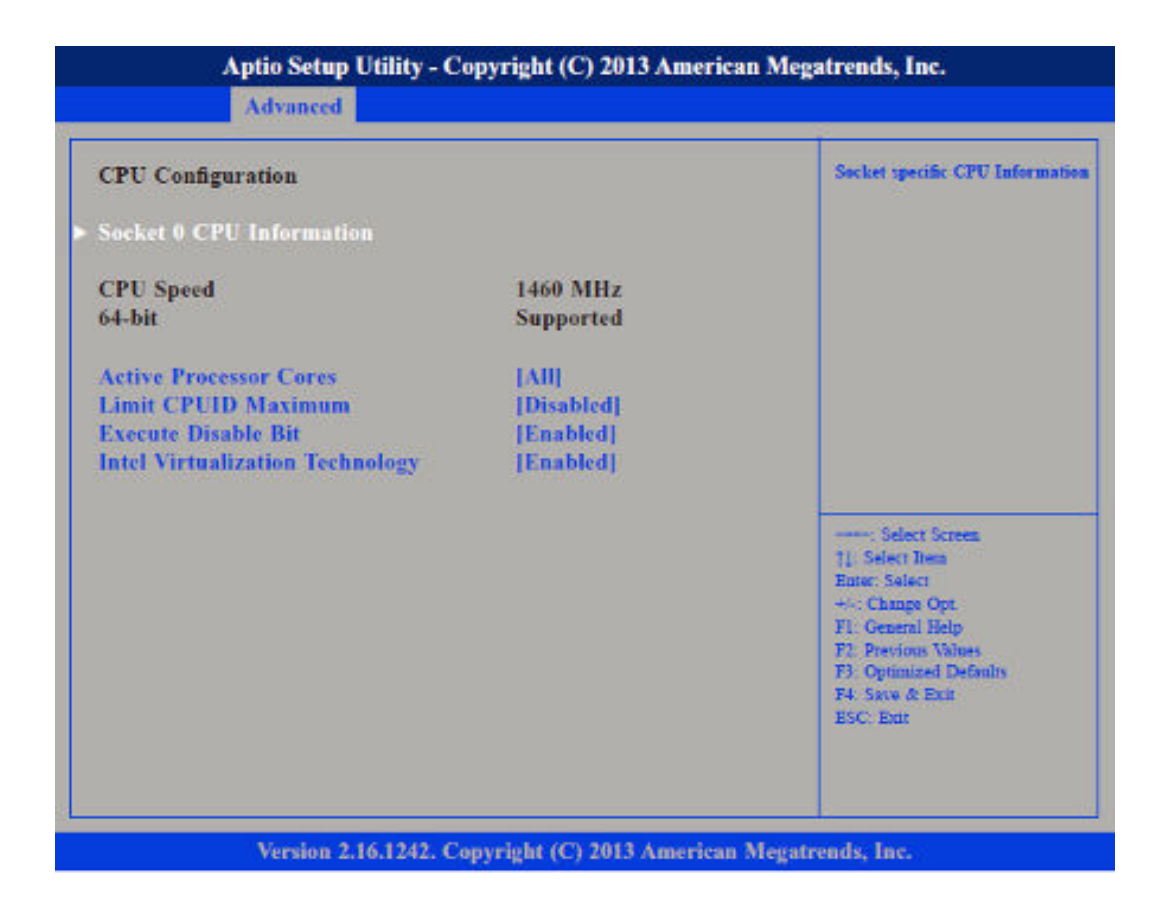

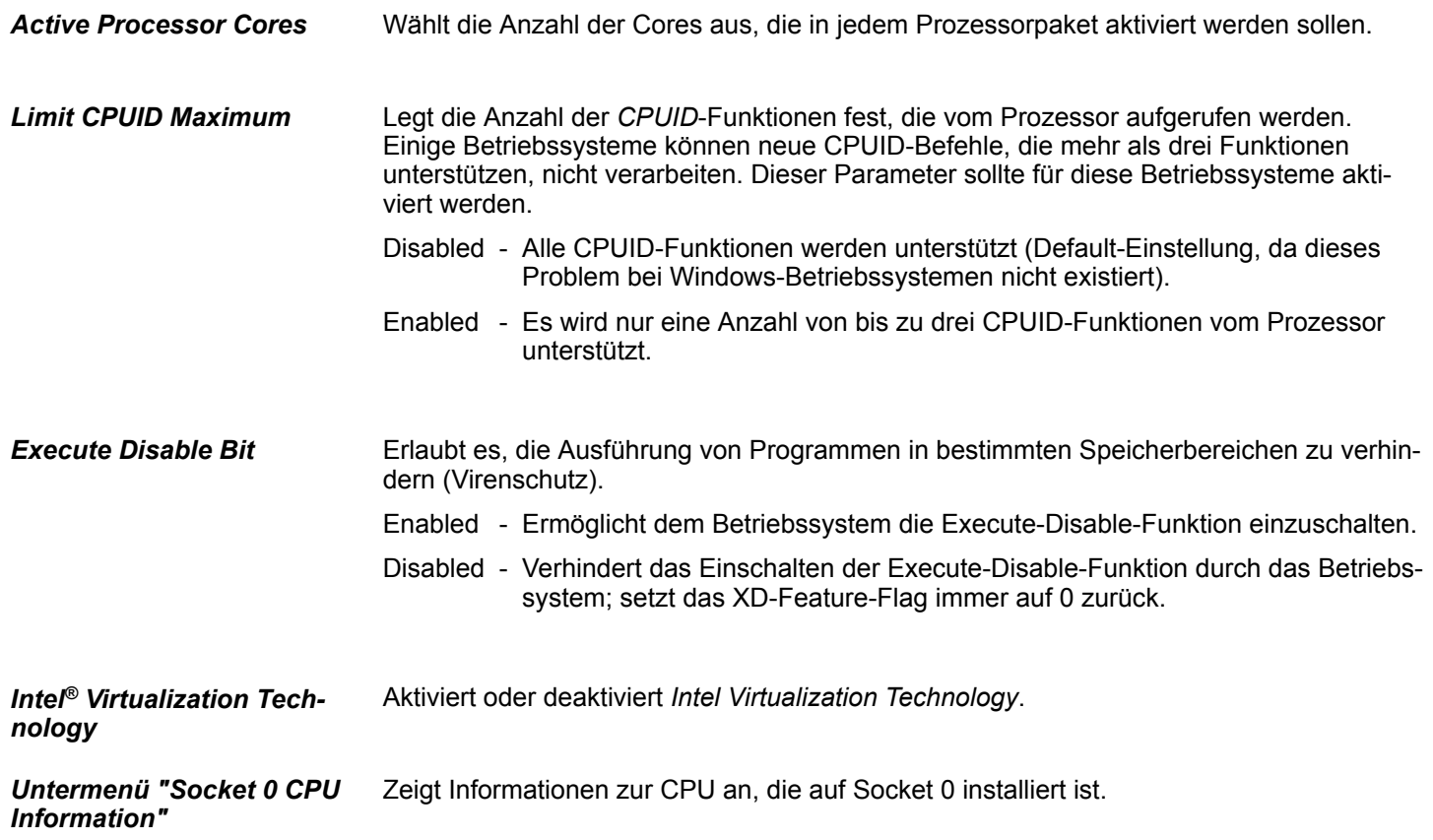

### HMI **BIOS Setup**

**Advanced** 

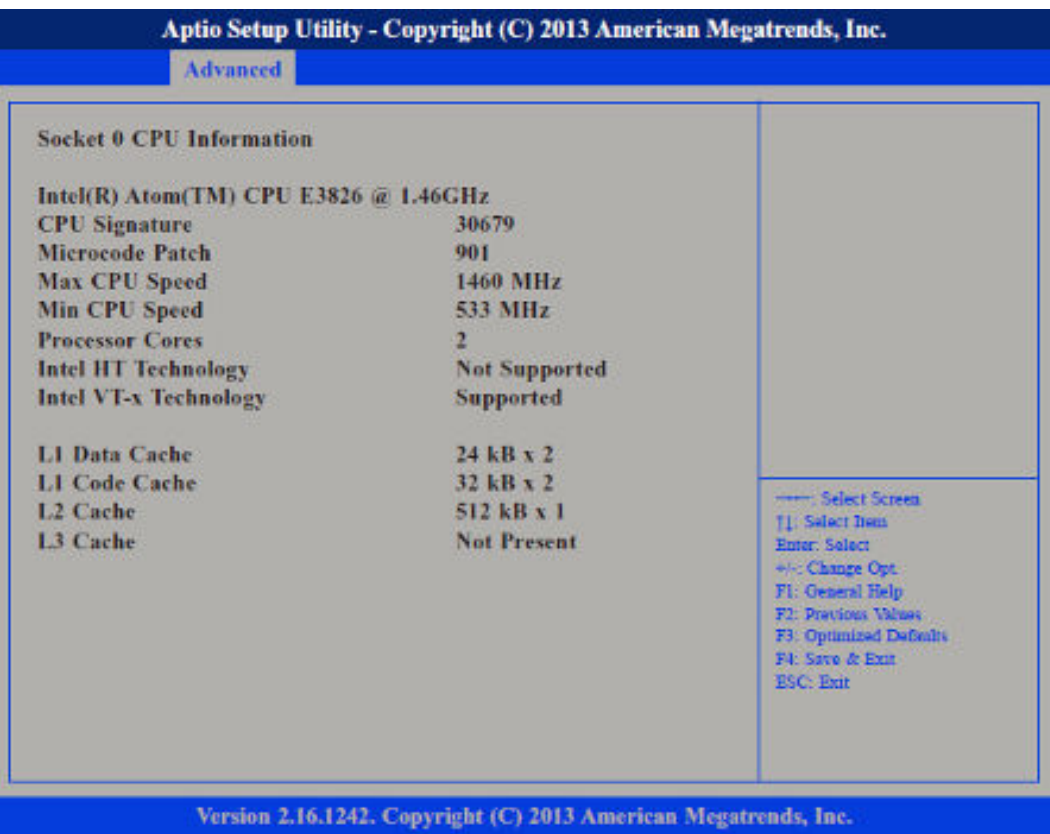

Untermenü "PPM Configu-<br>ration"

**Untermenü "PPM Configu-** Ermöglicht die Konfiguration des *Processor Power Management (PPM)*.

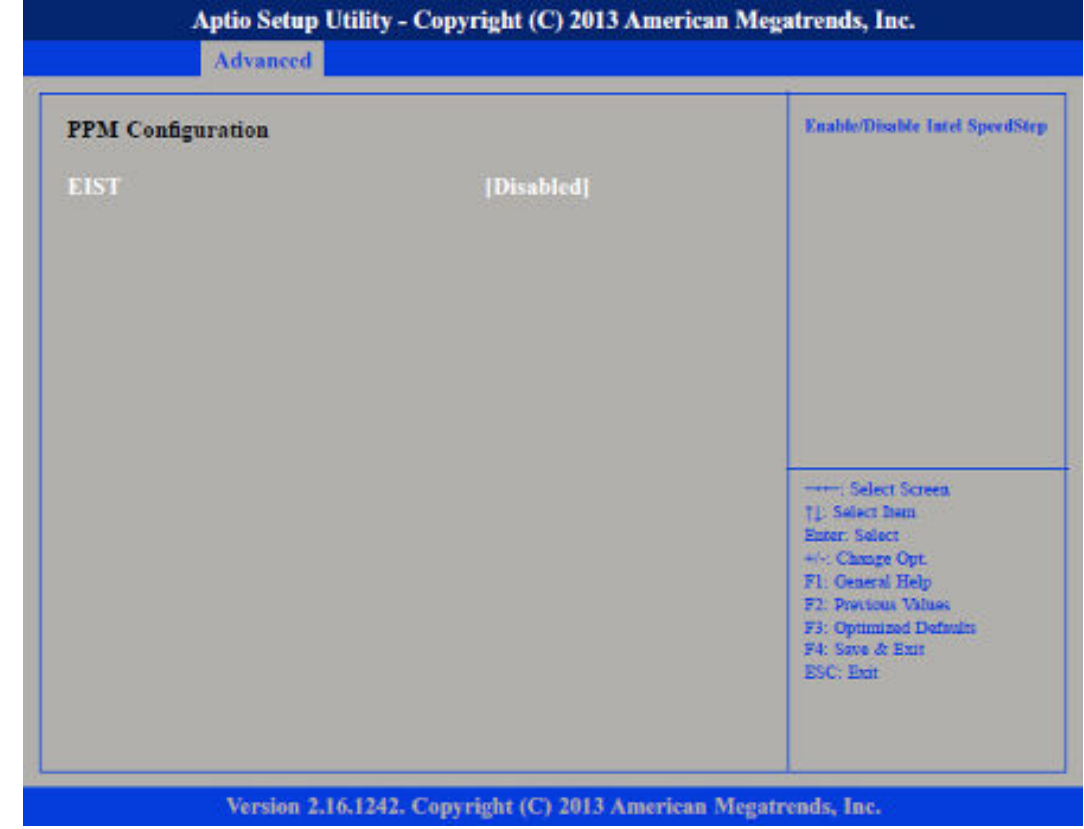

#### **BIOS Setup** HMI

Advanced

#### **EIST**

Aktiviert oder deaktiviert *Intel® SpeedStep.*

**Untermenü "IDE Configuration"**

Ermöglicht die Konfiguration der IDE-Geräte.

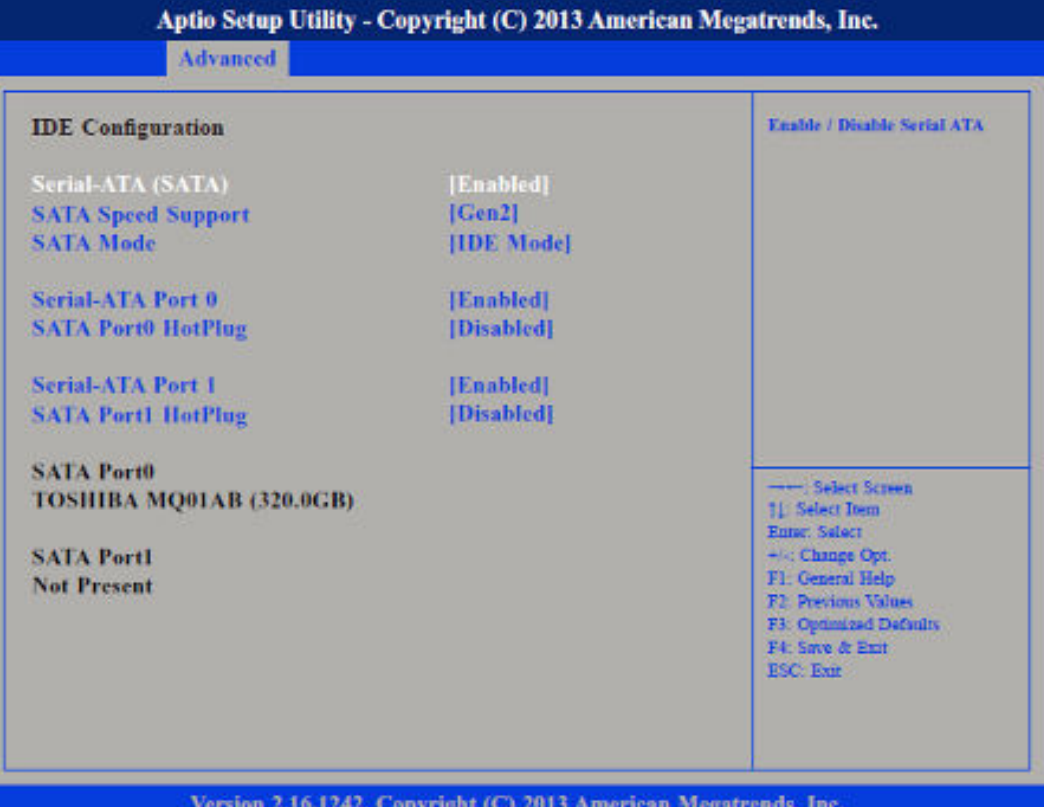

Version 2.16.1242. Copyright (C) 2013 American Megatrends, Inc.

Aktiviert oder deaktiviert die SATA-Schnittstelle. Ermöglicht die Konfiguration des *SATA controllers* als Gen1 oder Gen2. Legt fest, in welchem Modus die SATA-Schnittstellen betrieben werden. IDE - Die SATA-Schnittstelle wird im *IDE (PATA)-Modus* betrieben. AHCI - Die SATA-Schnittstelle wird im *AHCI-Modus (Advanced Host Controller Interface)* betrieben. Aktiviert oder deaktiviert den SATA Port 0. Aktiviert oder deaktiviert *Hot Pluggable Support* an SATA Port 0. Aktiviert oder deaktiviert den *SATA port 1*. Aktiviert oder deaktiviert *Hot Pluggable Support* an SATA Port 1. *Serial-ATA (SATA) SATA Speed Support SATA Mode Serial-ATA Port 0 SATA Port0 HotPlug Serial-ATA Port 1 SATA Port1 HotPlug*

**Untermenü "USB Configuration"**

Ermöglicht die Konfiguration von USB-Geräten, wie Tastatur, Maus und Hub.

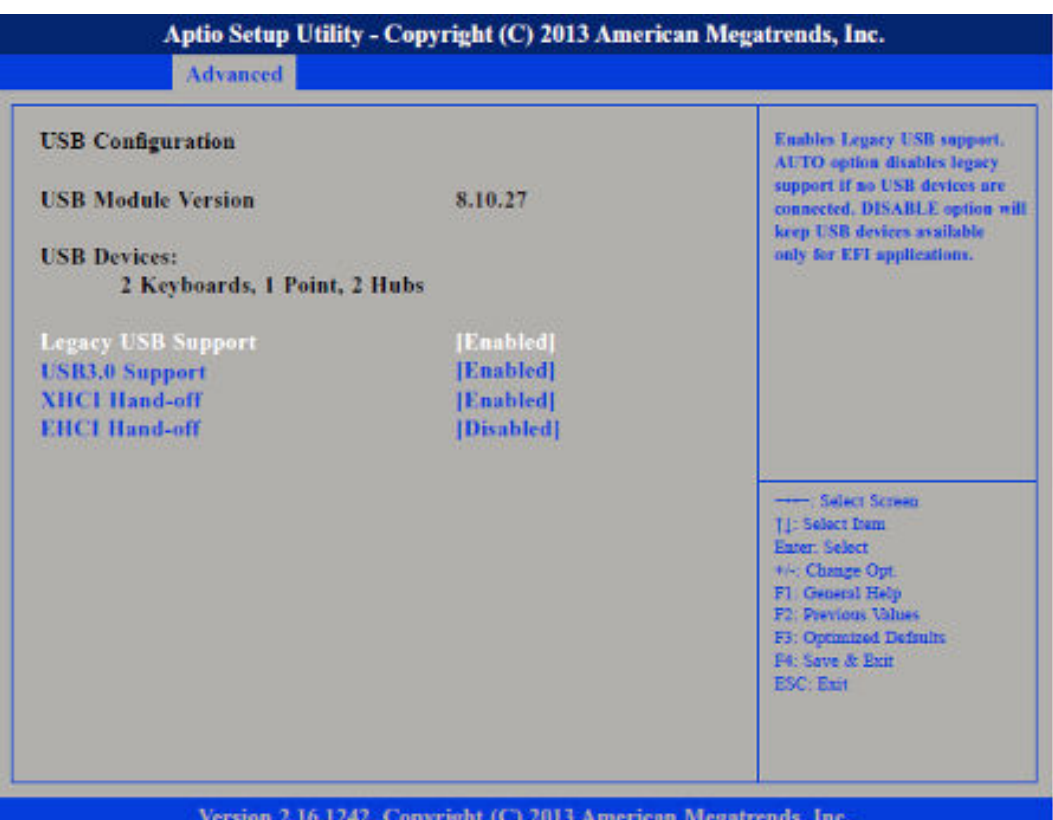

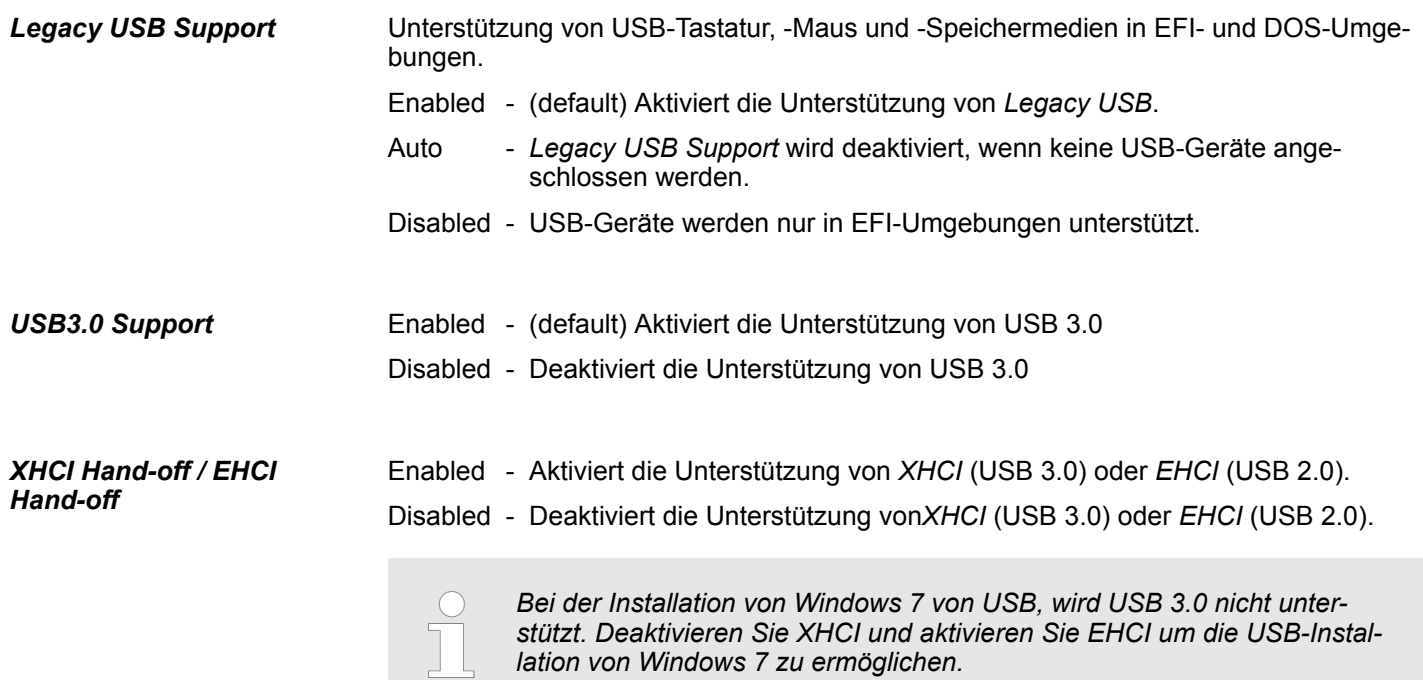

Chipset

### **4.4 Chipset**

In diesem Menü können Sie das System basierend auf den speziellen Eigenschaften des Chipsets konfigurieren.

![](_page_49_Picture_103.jpeg)

![](_page_49_Picture_5.jpeg)

#### **VORSICHT!**

Falsche Einstellungen im Chipset können zu Fehlfunktionen des Systems führen.

![](_page_49_Picture_104.jpeg)

### HMI **BIOS Setup**

**Chipset** 

![](_page_50_Picture_71.jpeg)

![](_page_50_Picture_72.jpeg)

### **BIOS Setup** HMI

Chipset

![](_page_51_Picture_2.jpeg)

Steuerung des Azalia Gerätes. Disabled - Azalia wird uneingeschränkt deaktiviert. Enabled - Azalia wird uneingeschränkt aktiviert. *Audio Controller*

Aktiviert oder deaktiviert den internen *HDMI Codec* für Azalia. *Azalia HDMI Codec*

### HMI **BIOS Setup**

**Chipset** 

![](_page_52_Picture_49.jpeg)

![](_page_52_Picture_50.jpeg)

#### **BIOS Setup** HMI

Chipset

#### **Untermenü "PCI Express Configuration"**

![](_page_53_Picture_3.jpeg)

Aktiviert oder deaktiviert die PCI Express Ports 0 ... 3 im Chipset. *PCI Express Port 0 ... PCI Express Port 3*

### **4.5 Boot**

*Fast Boot*

*Network*

![](_page_54_Picture_111.jpeg)

In diesem Menü können Sie die Start-Optionen konfigurieren.

**Security** 

#### *Hard Drive BBS Priorities*

![](_page_55_Picture_3.jpeg)

![](_page_55_Picture_4.jpeg)

### **4.6 Security**

**Nur das Administrator-Passwort wurde vergeben** Wenn NUR ein Administrator-Passwort vergeben wurde, ist nur das BIOS Setup geschützt. Das Booten des Systems ist uneingeschränkt möglich. Beim Zugriff auf das BIOS Setup mit einem Administrator-Passwort wird Ihnen die Zugriffsebene Administrator zugewiesen und Sie besitzen uneingeschränkten Zugang zum BIOS Setup.

Wenn NUR ein User-Passwort vergeben wurde, ist das Aktivieren des BIOS Setup und das Booten des Systems nur nach Eingabe des User-Passworts möglich. Beim Zugriff auf das BIOS Setup mit dem User-Passwort wird Ihnen die Zugriffsebene Administrator zugewiesen und Sie besitzen uneingeschränkten Zugriff auf das BIOS Setup. **Nur das User-Passwort wurde vergeben**

**Security** 

![](_page_56_Picture_47.jpeg)

Wenn Sie die Eingabetaste drücken, öffnet sich ein Fenster, in dem Sie das Administrator-Passwort vergeben können. Geben Sie eine Zeichenfolge (3 bis 20 Zeichen) ein, um das Passwort zu definieren. **Administrator Password User Password**

Wenn Sie die Eingabetaste drücken, öffnet sich ein Fenster, in dem Sie das User-Passwort vergeben können. Geben Sie eine Zeichenfolge (3 bis 20 Zeichen) ein, um das Passwort zu definieren. Mit dem User-Passwort können Sie den unautorisierten Zugang zu Ihrem System verhindern.

Save and Exit

### **4.7 Save and Exit**

*Save Changes and Reset*

![](_page_57_Picture_3.jpeg)

![](_page_57_Picture_109.jpeg)

# **5 Industrielle Sicherheit und Aufbaurichtlinien**

## **5.1 Industrielle Sicherheit in der Informationstechnologie**

![](_page_58_Picture_146.jpeg)

■ VDI/VDE-Gesellschaft Mess- und Automatisierungstechnik www.vdi.de

### **5.1.1 Absicherung von Hardware und Applikationen**

**Maßnahmen**

- Integrieren Sie keine Komponenten bzw. Systeme in öffentliche Netzwerke.
	- Setzen Sie bei Einsatz in öffentlichen Netzwerken VPN "Virtual Private Networks" ein. Hiermit können Sie den Datenverkehr entsprechend kontrollieren und filtern.
- Halten Sie Ihre Systeme immer auf dem neuesten Stand.
	- Verwenden Sie immer den neuesten Firmwarestand für alle Geräte.
	- Führen Sie regelmäßige Updates Ihrer Bedien-Software durch.
- Schützen Sie Ihre Systeme durch eine Firewall.
	- Die Firewall schützt Ihre Infrastruktur nach innen und nach außen.
- Hiermit können Sie Ihr Netzwerk segmentieren und ganze Bereiche isolieren.
- Sichern Sie den Zugriff auf Ihre Anlagen über Benutzerkonten ab.
	- Verwenden Sie nach Möglichkeit ein zentrales Benutzerverwaltungssystem.
	- Legen Sie für jeden Benutzer, für den eine Autorisierung unbedingt erforderlich ist, ein Benutzerkonto an.
	- Halten Sie die Benutzerkonten immer aktuell und deaktivieren Sie nicht verwendete Benutzerkonten.
- Schützen Sie den Zugriff auf Ihre Anlagen durch sichere Passwörter.
	- Ändern Sie das Passwort einer Standard-Anmeldung nach dem ersten Start.
	- Verwenden Sie sichere Passwörter bestehend aus Groß-/Kleinschreibung, Zahlen und Sonderzeichen. Der Einsatz eines Passwort-Generators bzw. -Managers wird empfohlen.
	- Ändern Sie die Passwörter gemäß den für Ihre Anwendung geltenden Regeln und Vorgaben.
- n Deaktivieren Sie inaktive Kommunikations-Ports bzw. Protokolle.
	- Es sollten immer nur die Kommunikations-Ports aktiviert sein, über die auch kommuniziert wird.
	- Es sollten immer nur die Kommunikations-Protokolle aktiviert sein, über die auch kommuniziert wird.
- Berücksichtigen Sie bei der Anlagenplanung und Absicherung mögliche Verteidigungsstrategien.
	- Die alleinige Isolation von Komponenten ist nicht ausreichend für einen umfassenden Schutz. Hier ist ein Gesamt-Konzept zu entwerfen, welches auch Verteidigungsmaßnahmen im Falle eines Cyper-Angriffs vorsieht.
	- Führen Sie in regelmäßigen Abständen Bedrohungsanalysen durch. Unter anderem erfolgt hier eine Gegenüberstellung zwischen den getroffenen zu den erforderlichen Schutzmaßnahmen.
- Beschränken Sie den Einsatz von externen Datenträgern.
	- Über externe Datenträger wie USB-Speichersticks oder SD-Speicherkarten kann Schadsoftware unter Umgehung einer Firewall direkt in eine Anlage gelangen.
	- Externe Datenträger bzw. deren Steckplätze müssen z.B. unter Verwendung eines abschließbaren Schaltschranks vor unbefugtem physischem Zugriff geschützt werden.
	- Stellen Sie sicher, dass nur befugte Personen Zugriff haben.
	- Stellen Sie bei der Entsorgung von Datenträgern sicher, dass diese sicher zerstört werden.
- Verwenden Sie sichere Zugriffspfade wie HTTPS bzw. VPN für den Remote-Zugriff auf Ihre Anlage.
- Aktivieren Sie die sicherheitsrelevante Ereignisprotokollierung gemäß der gültigen Sicherheitsrichtlinie und den gesetzlichen Anforderungen zum Datenschutz.

### **5.1.2 Absicherung von PC-basierter Software**

**Maßnahmen**

Da PC-basierte Software zur Programmierung, Konfiguration und Überwachung verwendet wird, können hiermit auch ganze Anlagen oder einzelne Komponenten manipuliert werden. Hier ist besondere Vorsicht geboten!

- Verwenden Sie Benutzerkonten auf Ihren PC-Systemen.
	- Verwenden Sie nach Möglichkeit ein zentrales Benutzerverwaltungssystem.
	- Legen Sie für jeden Benutzer, für den eine Autorisierung unbedingt erforderlich ist, ein Benutzerkonto an.
	- Halten Sie die Benutzerkonten immer aktuell und deaktivieren Sie nicht verwendete Benutzerkonten.
- Schützen Sie Ihre PC-Systeme durch sichere Passwörter.
	- Ändern Sie das Passwort einer Standard-Anmeldung nach dem ersten Start.
	- Verwenden Sie sichere Passwörter bestehend aus Groß-/Kleinschreibung, Zahlen und Sonderzeichen. Der Einsatz eines Passwort-Generators bzw. -Managers wird empfohlen.
	- Ändern Sie die Passwörter gemäß den für Ihre Anwendung geltenden Regeln und Vorgaben.
- Aktivieren Sie die sicherheitsrelevante Ereignisprotokollierung gemäß der gültigen Sicherheitsrichtlinie und den gesetzlichen Anforderungen zum Datenschutz.
- Schützen Sie Ihre PC-Systeme durch Sicherheitssoftware.
	- Installieren Sie auf Ihren PC-Systemen Virenscanner zur Identifikation von Viren, Trojanern und anderer Malware.
	- Installieren Sie Software, die Phishing-Attacken erkennen und aktiv verhindern kann.
- Halten Sie Ihre Software immer auf dem neuesten Stand.
	- Führen Sie regelmäßige Updates Ihres Betriebssystems durch.
	- Führen Sie regelmäßige Updates Ihrer Software durch.
- Führen Sie regelmäßige Datensicherungen durch und lagern Sie die Datenträger an einem sicheren Ort.
- Führen Sie regelmäßige Neustarts Ihrer PC-Systeme durch. Starten Sie nur von Datenträgern, welche gegen Manipulation geschützt sind.
- Setzen Sie Verschlüsselungssysteme auf Ihren Datenträgern ein.
- Führen Sie regelmäßig Sicherheitsbewertungen durch, um das Manipulationsrisiko zu verringern.
- Verwenden Sie nur Daten und Software aus zugelassenen Quellen.
- Deinstallieren Sie Software, welche nicht verwendet wird.
- Deaktivieren Sie nicht verwendete Dienste.
- Aktivieren Sie an Ihrem PC-System eine passwortgeschützte Bildschirmsperre.
- Sperren Sie Ihre PC-Systeme immer, sobald Sie den PC-Arbeitsplatz verlassen.
- Klicken Sie auf keine Links, welche von unbekannten Quellen stammen. Fragen Sie ggf. nach, z.B. bei E-Mails.
- Verwenden Sie sichere Zugriffspfade wie HTTPS bzw. VPN für den Remote-Zugriff auf Ihr PC-System.

### **5.2 Aufbaurichtlinien**

### **5.2.1 Grundzüge für den EMV-gerechten Aufbau von Anlagen**

### **Allgemeines**

Die Aufbaurichtlinien enthalten Informationen über den störsicheren Aufbau eines SPS-Systems. Es werden die Wege beschrieben, wie Störungen in Ihre Steuerung gelangen können, wie die elektromagnetische Verträglichkeit (EMV) sicher gestellt werden kann und wie bei der Schirmung vorzugehen ist.

Aufbaurichtlinien > Grundzüge für den EMV-gerechten Aufbau von Anlagen

![](_page_61_Picture_208.jpeg)

![](_page_61_Picture_209.jpeg)

![](_page_61_Picture_210.jpeg)

Aufbaurichtlinien > Grundzüge für den EMV-gerechten Aufbau von Anlagen

![](_page_62_Picture_226.jpeg)

**Grundregeln zur Sicherstellung der EMV**

Häufig genügt zur Sicherstellung der EMV das Einhalten einiger elementarer Regeln. Beachten Sie beim Aufbau der Steuerung deshalb die folgenden Grundregeln.

- Achten Sie bei der Montage Ihrer Komponenten auf eine gut ausgeführte flächenhafte Massung der inaktiven Metallteile.
	- Stellen Sie eine zentrale Verbindung zwischen der Masse und dem Erde/Schutzleitersystem her.
	- Verbinden Sie alle inaktiven Metallteile großflächig und impedanzarm.
	- Verwenden Sie nach Möglichkeit keine Aluminiumteile. Aluminium oxidiert leicht und ist für die Massung deshalb weniger gut geeignet.
- Achten Sie bei der Verdrahtung auf eine ordnungsgemäße Leitungsführung.
	- Teilen Sie die Verkabelung in Leitungsgruppen ein. (Starkstrom, Stromversorgungs-, Signal- und Datenleitungen).
	- Verlegen Sie Starkstromleitungen und Signal- bzw. Datenleitungen immer in getrennten Kanälen oder Bündeln.
	- Führen Sie Signal- und Datenleitungen möglichst eng an Masseflächen (z.B. Tragholme, Metallschienen, Schrankbleche).
- Achten Sie auf die einwandfreie Befestigung der Leitungsschirme.
	- Datenleitungen sind geschirmt zu verlegen.
	- Analogleitungen sind geschirmt zu verlegen. Bei der Übertragung von Signalen mit kleinen Amplituden kann das einseitige Auflegen des Schirms vorteilhaft sein.
	- Leitungen für Frequenzumrichter, Servo- und Schrittmotore sind geschirmt zu verlegen.
	- Legen Sie die Leitungsschirme direkt nach dem Schrankeintritt großflächig auf eine Schirm-/Schutzleiterschiene auf, und befestigen Sie die Schirme mit Kabelschellen.
	- Achten Sie darauf, dass die Schirm-/Schutzleiterschiene impedanzarm mit dem Schrank verbunden ist.
	- Verwenden Sie für geschirmte Datenleitungen metallische oder metallisierte Steckergehäuse.

Aufbaurichtlinien > Grundzüge für den EMV-gerechten Aufbau von Anlagen

- Setzen Sie in besonderen Anwendungsfällen spezielle EMV-Maßnahmen ein.
	- Erwägen Sie bei Induktivitäten den Einsatz von Löschgliedern. – Beachten Sie, dass bei Einsatz von Leuchtstofflampen sich diese negativ auf Sig-
	- nalleitungen auswirken können.
- Schaffen Sie ein einheitliches Bezugspotenzial und erden Sie nach Möglichkeit alle elektrischen Betriebsmittel.
	- Achten Sie auf den gezielten Einsatz der Erdungsmaßnahmen. Das Erden der Steuerung dient als Schutz- und Funktionsmaßnahme.
	- Verbinden Sie Anlagenteile und Schränke mit Ihrer SPS sternförmig mit dem Erde/Schutzleitersystem. Sie vermeiden so die Bildung von Erdschleifen.
	- Verlegen Sie bei Potenzialdifferenzen zwischen Anlagenteilen und Schränken ausreichend dimensionierte Potenzialausgleichsleitungen.

#### **5.2.2 EMV-gerechte Montage**

Häufig werden Maßnahmen zur Unterdrückung von Störspannungen erst dann vorgenommen, wenn die Steuerung schon in Betrieb ist und der einwandfreie Empfang eines Nutzsignals beeinträchtigt ist. Ursache für solche Störungen sind meistens unzureichende Bezugspotenziale, die auf Fehler bei der Gerätemontage zurückzuführen sind.

![](_page_64_Picture_130.jpeg)

Unter Massung ist die leitende Verbindung aller inaktiven Metallteile zu verstehen. Die Gesamtheit aller untereinander verbundenen inaktiven Teile wird als Masse bezeichnet.

Inaktive Teile sind alle leitfähigen Metallteile, die durch eine Basisisolierung von aktiven Teilen elektrisch getrennt sind und nur im Fehlerfall eine Spannung annehmen können.

Die Masse darf auch im Fehlerfall keine gefährliche Berührungsspannung annehmen. Die Masse muss deshalb mit dem Schutzleiter verbunden werden. Zur Vermeidung von Erdschleifen sind örtlich entfernte Massegebilde (Schränke, Konstruktions- und Maschinenteile) immer sternförmig mit dem Schutzleitersystem zu verbinden.

Beachten Sie bei der Massung:

- Verbinden Sie die inaktiven Metallteile ebenso sorgfältig wie die aktiven Teile.
- Achten Sie auf impedanzarme Metall-Metall-Verbindungen, z.B. durch großflächige und gut leitende Kontaktierung.
- Wenn Sie lackierte oder eloxierte Metallteile in die Massung einbeziehen, dann müssen diese isolierenden Schutzschichten durchdrungen werden. Verwenden Sie hierzu spezielle Kontaktscheiben oder entfernen Sie die Isolationsschicht.
- Schützen Sie die Verbindungsstellen vor Korrosion, z. B. durch Fett.
- Bewegliche Masseteile (z.B. Schranktüren) sind über flexible Massebänder zu verbinden. Die Massebänder sollten kurz sein und eine große Oberfläche haben, da für die Ableitung von hochfrequenten Störungen die Oberfläche entscheidend ist.

Aufbaurichtlinien > EMV-gerechte Verdrahtung

#### **5.2.3 EMV-gerechte Verdrahtung**

![](_page_65_Picture_247.jpeg)

![](_page_65_Picture_248.jpeg)

![](_page_65_Picture_249.jpeg)

![](_page_65_Picture_250.jpeg)

**Leitungsführung außerhalb von Gebäuden**

Verlegen Sie die Leitungen außerhalb von Gebäuden nach Möglichkeit auf metallischen Kabelträgern. Verbinden Sie die Stoßstellen der Kabelträger galvanisch miteinander und erden Sie die Kabelträger. Bei der Verlegung von Leitungen außerhalb von Gebäuden müssen Sie die für Sie gültigen Blitzschutz- und Erdungsmaßnahmen beachten.

Aufbaurichtlinien > EMV-gerechte Verdrahtung

#### **Blitzschutz**

![](_page_66_Picture_3.jpeg)

![](_page_66_Picture_187.jpeg)

Aufbaurichtlinien > EMV-gerechte Verdrahtung

- Vermeiden Sie Leitungen mit Folienschirm, da die Folie durch Zug- und Druckbelastung bei der Befestigung sehr leicht beschädigt werden kann; die Folge ist eine Verminderung der Schirmwirkung.
- In der Regel sollten Sie die Schirme von Leitungen immer beidseitig auflegen. Nur durch den beidseitigen Anschluss der Schirme erreichen Sie eine gute Störunterdrückung im höheren Frequenzbereich.

#### Nur in Ausnahmefall kann der Schirm auch einseitig aufgelegt werden. Dann erreichen Sie jedoch nur eine Dämpfung der niederen Frequenzen. Eine einseitige Schirmanbindung kann günstiger sein, wenn: **Einseitige Schirmung**

- die Verlegung einer Potenzialausgleichsleitung nicht durchgeführt werden kann
- Analogsignale (einige mV bzw. mA) übertragen werden
- Folienschirme (statische Schirme) verwendet werden.

Benutzen Sie bei Datenleitungen für serielle Kopplungen immer metallische oder metallisierte Stecker. Befestigen Sie den Schirm der Datenleitung am Steckergehäuse. Schirm **nicht** auf den PIN 1 der Steckerleiste auflegen! Bei stationärem Betrieb ist es empfehlenswert, das geschirmte Kabel unterbrechungsfrei abzuisolieren und auf die Schirm-/ Schutzleiterschiene aufzulegen.

![](_page_67_Picture_9.jpeg)

*Bei Potenzialdifferenzen zwischen den Erdungspunkten kann über den beidseitig angeschlossenen Schirm ein Ausgleichstrom fließen. Verlegen Sie in diesem Fall eine zusätzlich Potenzialausgleichsleitung.*

#### **Schirm anschließen**

Beachten Sie bei der Schirmbehandlung bitte folgende Punkte:

- n Benutzen Sie zur Befestigung der Schirmgeflechte Kabelschellen aus Metall. Die Schellen müssen den Schirm großflächig umschließen und guten Kontakt ausüben.
- Legen Sie den Schirm direkt nach Eintritt der Leitung in den Schrank auf eine Schirmschiene auf. Führen Sie den Schirm bis zur Baugruppe weiter; legen Sie ihn dort jedoch nicht erneut auf!

![](_page_67_Figure_15.jpeg)

### **5.2.4 Spezielle Maßnahmen für den störsicheren Betrieb**

In der Regel benötigen die von Ihrem Automatisierungsgerät angesteuerten Induktivitäten (z.B. Schütz- oder Relaisspulen) keine Beschaltung mit externen Löschgliedern, da die erforderlichen Löschglieder schon auf den Baugruppen integriert sind. **Induktivitäten mit Löschgliedern beschalten**

Induktivitäten sind nur dann mit Löschgliedern zu beschalten, wenn Ausgabestromkreise durch zusätzlich eingebaute Kontakte (z.B. Relaiskontakte) abgeschaltet werden können. In diesem Fall sind die integrierten Löschglieder der Baugruppe nicht mehr wirksam. Zur Beschaltung von Induktivitäten können Sie Freilaufdioden, Varistoren oder RC-Glieder verwenden. **Potenzialausgleich**

![](_page_68_Figure_5.jpeg)

Für die Versorgung der Programmiergeräte ist in jedem Schrank eine Steckdose vorzusehen. Die Steckdosen müssen aus der Verteilung versorgt werden, an der auch der Schutzleiter für den Schrank angeschlossen ist. **Netzanschluss für Programmiergeräte**

Verwenden Sie für die Schrankbeleuchtung Glühlampen, z.B. LINESTRA-Lampen. Vermeiden Sie den Einsatz von Leuchtstofflampen, weil diese Lampen Störfelder erzeugen. Wenn auf Leuchtstofflampen nicht verzichtet werden kann, sind die im folgendem Bild gezeigten Maßnahmen zu treffen. **Schrankbeleuchtung**

#### **Maßnahmen zur Entstörung von Leuchtstofflampen im Schrank**

![](_page_68_Figure_9.jpeg)

- 2 Schirmgitter über der Lampe<br>3 geschirmte Leitung 3 geschirmte Leitung<br>4 metallgekapselter S
- metallgekapselter Schalter
- 5 Netzfilter oder geschirmte Netzzuleitung

![](_page_68_Figure_13.jpeg)

### **5.2.5 Checkliste für den EMV-gerechten Aufbau von Steuerungen**

![](_page_69_Picture_118.jpeg)

## **Anhang**

# **Inhalt**

![](_page_71_Picture_24.jpeg)
## **A Änderungshistorie**

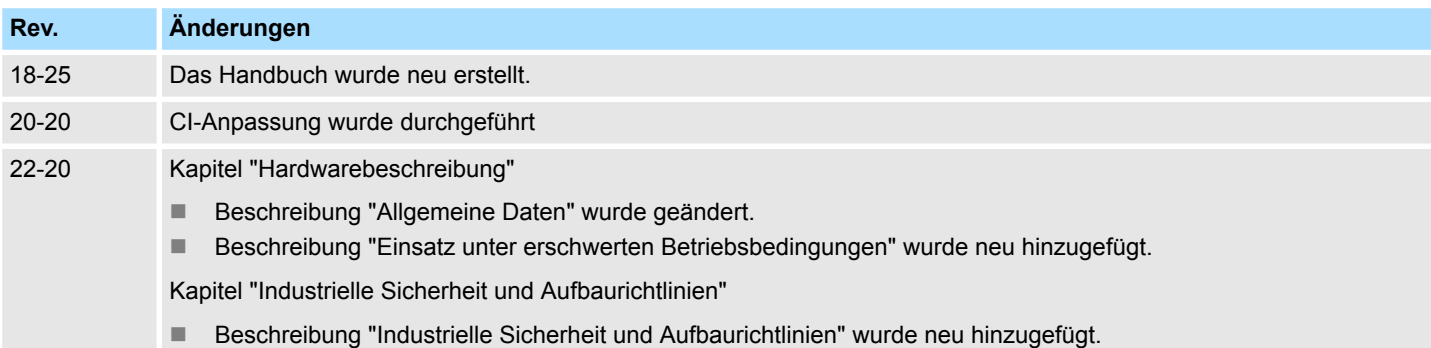